## HP Deskjet F2400 All-in-One series

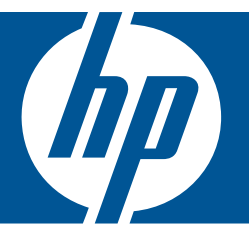

# วิธีใช้สำหรับ Windows

## HP Deskjet F2400 All-in-One series

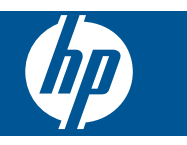

# สารบัญ

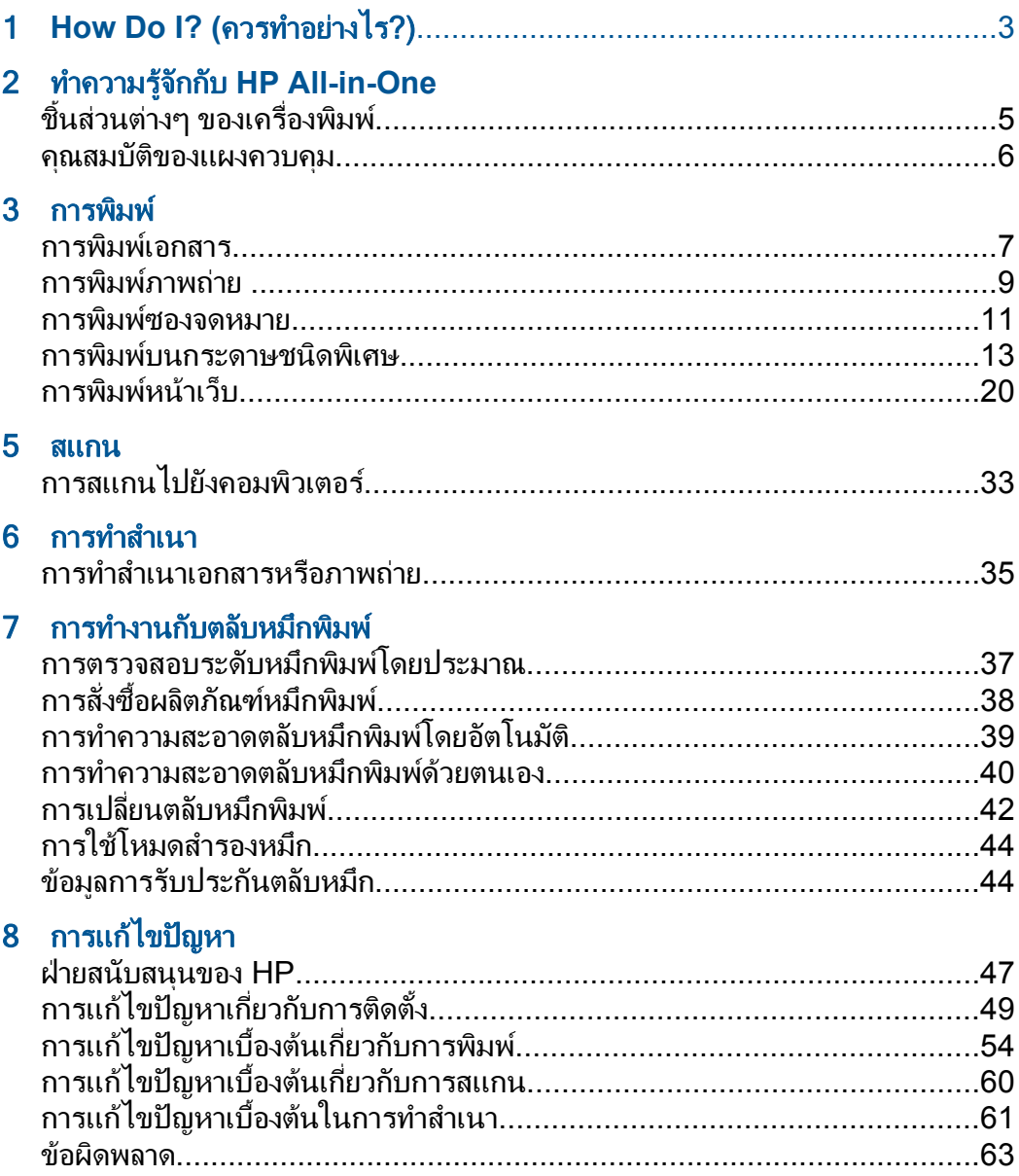

### 10 ข้อมูลทางเทคนิค

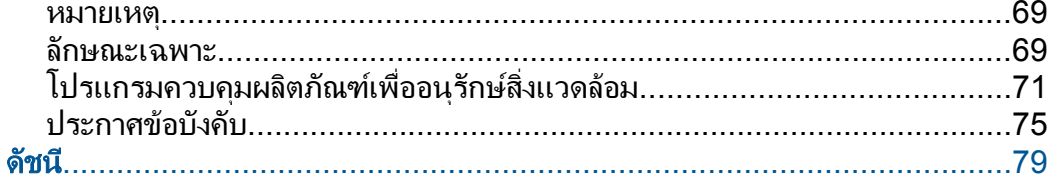

# <span id="page-5-0"></span>1 **How Do I? (**ควรทำอย่างไร?)

เรียนรูวิธีใช HP All-in-One

- "[การทําสําเนาเอกสารหรือภาพถาย](#page-37-0)" ในหนา 35
- "[การวางวัสดุพิมพ](#page-31-0)" ในหนา 29
- "[การเปลี่ยนตลับหมึกพิมพ](#page-44-0)" ในหนา 42

#### <span id="page-7-0"></span> ทาความร ํ จู กก บ ั **HP All-in-One** ั

- ชิ้นสวนตางๆ ของเครื่องพิมพ
- [คุณสมบัติของแผงควบคุม](#page-8-0)

## ี่ขึ้นส่วนต่างๆ ของเครื่องพิมพ์

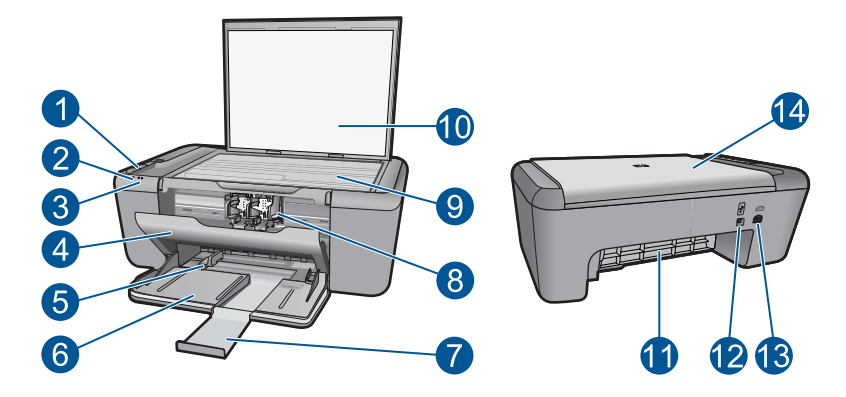

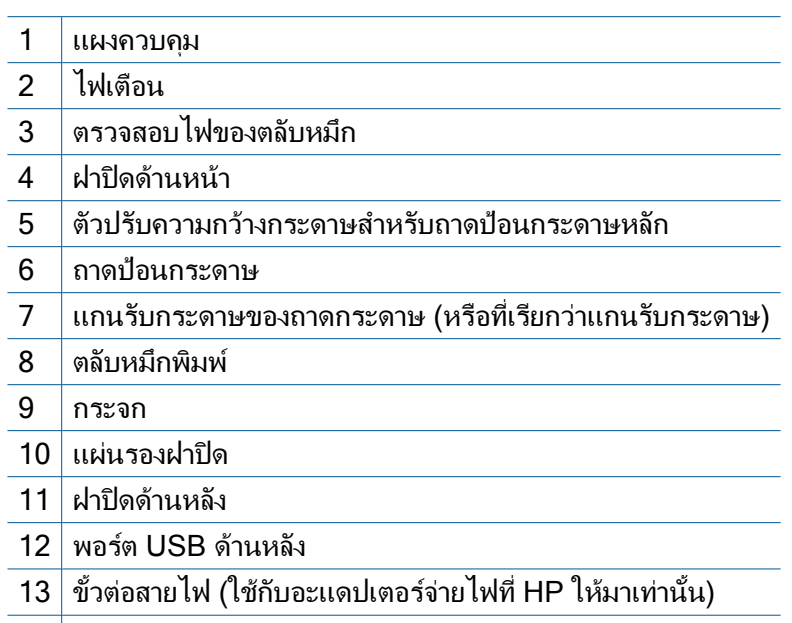

14 ฝาปิด

### $\overline{1}$ 2 3 BĐ A  $\boxed{\bullet}$  $\Box$ 6 6  $\bullet$   $\bullet$

## <span id="page-8-0"></span>คุณสมบัติของแผงควบคุม

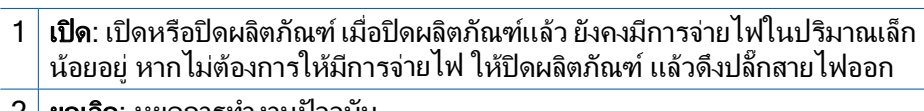

- 2 ยกเลกิ: หยุดการทํางานปจจุบัน
- $3\,$  เริ่มทำสำเนาขาวดำ: เริ่มงานทำสำเนาขาวดำ
- ี่ 4 **่ เริ่มทำสำเนาสี**: เริ่มงานทำสำเนาสี
- 5 ไฟเตือน: แสดงเหตุการณที่ตองการความสนใจ เชน กระดาษติดหรือกระดาษหมด
- 6 ไฟเตือนสําหรับหมึก: ระบุหมึกมีปริมาณต่ําหรือมีปญหาเกี่ยวกับตลับหมึกพิมพ

# <span id="page-9-0"></span>3 การพมพ ิ

เลือกงานพิมพ์เพื่อดำเนินการต่อ

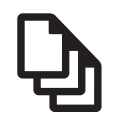

"<u>การพิมพ์เอกสาร</u>" ในหน้า <mark>7</mark>

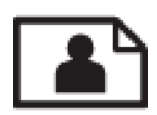

"[การพิมพภาพถาย](#page-11-0)" ในหนา 9

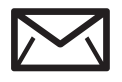

"[การพิมพซองจดหมาย](#page-13-0)" ในหนา 11

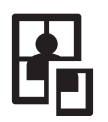

"การพิมพ์บนกระดาษชนิดพิเศษ" ในหน้า 13

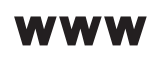

ี "การพิมพ์หน้าเว็บ" ในหน้า 20

#### หัวข้อที่เกี่ยวข้อง

- "[การวางวัสดุพิมพ](#page-31-0)" ในหนา 29
- "[กระดาษที่แนะนําสําหรับการพิมพ](#page-29-0)" ในหนา 27

## การพิมพเอกสาร

#### การพิมพจากซอฟตแวรแอพพลิเคชัน

- 1. ตรวจสอบให้แน่ใจว่าท่านใส่กระดาษในถาดป้อนกระดาษแล้ว
- 2**.** บนเมนู**File** (ไฟล) ในซอฟตแวรแอพพลิเคชัน ใหคลิก **Print** (พิมพ)
- ี่ 3. ตรวจสอบให้แน่ใจว่าผลิตภัณฑ์เป็นเครื่องพิมพ์ที่เลือก

ี **4. หากจำเป็นต้องเปลี่ยนการตั้งค่า ให้คลิกป่มเพื่อเปิดกรอบโต้ตอบ Properties** (คุณสมบัติ) ปมนุ ี้อาจเรียกวา **Properties** (คุณสมบัติ) **Options** (ตัวเลือก) **Printer Setup** (การตั้งคาเครื่องพิมพ) **Printer** (เครื่องพิมพ) หรือ **Preferences** (ลักษณะที่ตองการ) ทั้งนี้ขึ้นอยูกับซอฟตแวรแอพพลิเคชัน

 $\bar{\mathbb{B}}$  หมายเหตุ เมื่อพิมพ์ภาพถ่าย คุณต้องเลือกตัวเลือกสำหรับกระดาษภาพ ถายเฉพาะงานและการเพิ่มคุณภาพภาพถาย

- 5**.** เลือกตัวเลือกที่เหมาะสมสําหรับงานการพิมพของทาน โดยใชคุณลักษณะที่มี อยูบนแท็บตางๆ **Advanced** (ขั้นสูง) **Printing Shortcuts** (ช็อตคัตการพิมพ) **Features** (คุณลักษณะ) และ **Color** (สี)
	- ่ั∕่⊱ **เคล็ดลับ** คุณสามารถเลือกตัวเลือกที่เหมาะสมสำหรับงานพิมพ์ได้อย่าง ง่ายดาย โดยการเลือกตัวเลือกอย่างใดอย่างหนึ่งของงานพิมพ์ที่กำหนดไว้ แลวบนแท็บ **Printing Shortcuts** (ช็อตคัตการพิมพ) คลิกประเภท งานพิมพในรายการ **Printing Shortcuts** (ช็อตคัตการพิมพ) การตั้ง คาเริ่มตนสําหรับงานพิมพประเภทดังกลาวจะถูกกําหนดและสรุปไว บนแท็บ **Printing Shortcuts** (ช็อตคัตการพิมพ) ถาจําเปน คุณ ี่สามารถปรับตั้งค่าได้ที่นี่และบันทึกการตั้งค่าที่กำหนดเองไว้เป็น ช็อตคัตการพิมพ์ใหม่ ถ้าต้องการบันทึกช็อตคัตการพิมพ์แบบกำหนดเอง ใหเลือกช็อตคัตและคลิก **Save As** (บันทึกเปน) เมื่อตองการลบ ช็อตคัตการพิมพใหเลือกช็อตคัตและคลิก **Delete** (ลบ)
- 6**.** คลิก **OK** (ตกลง) เพื่อปดกรอบโตตอบ **Properties** (คุณสมบัติ)
- 7**.** คลิก **Print** (พิมพ) หรือ **OK** (ตกลง) เพื่อเริ่มตนการพิมพ

#### หัวข้อที่เกี่ยวข้อง

- "[กระดาษที่แนะนําสําหรับการพิมพ](#page-29-0)" ในหนา 27
- "[การวางวัสดุพิมพ](#page-31-0)" ในหนา 29
- "[การเรียกดูความละเอียดของการพิมพ](#page-24-0)" ในหนา 22
- "[การใชช็อตคัตการพิมพ](#page-25-0)" ในหนา 23
- "[การตั้งคาดีฟอลตการพิมพ](#page-26-0)" ในหนา 24
- "การหยดงานปัจจุบัน" ในหน้า 67

## <span id="page-11-0"></span>การพิมพ์ภาพถ่าย

#### การพิมพภาพถายลงบนกระดาษภาพถาย

1**.** นํากระดาษออกจากถาดปอนกระดาษ แลววางกระดาษภาพถายลงไปโดยให ดานที่จะพิมพคว่ําลง

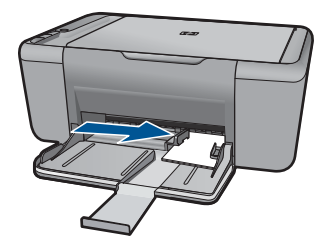

- 2**.** บนเมนู**File** (ไฟล) ในซอฟตแวรแอพพลิเคชัน ใหคลิก **Print** (พิมพ)
- 3**.** ตรวจสอบใหแนใจวาผล ิตภัณฑเปนเครื่องพิมพที่เลือก
- 4**.** คลิกปมเพ ุ ื่อเปดกรอบโตตอบ **Properties** (คุณสมบตัิ) ปุมนี้อาจเรียกวา **Properties** (คุณสมบัติ) **Options** (ตัวเลือก) **Printer Setup** (การตั้งคาเครื่องพิมพ) **Printer** (เครื่องพิมพ) หรือ **Preferences** (ลักษณะที่ตองการ) ทั้งนี้ขึ้นอยูกับซอฟตแวรแอพพลิเคชัน
- 5**.** คลิกแท็บ **Features** (คุณลักษณะ)
- 6**.** ในสวน **Basic Options** (ตัวเลือกพื้นฐาน) ใหเลือกประเภทกระดาษภาพ ถายที่เหมาะสมจากรายการแบบดึงลง **Paper Type** (ประเภทกระดาษ)
- 7**.** ในสวน **Resizing Options** (ตัวเลือกการปรับขนาด) ใหคลิกขนาด กระดาษที่เหมาะสมในรายการ **Size** (ขนาด) หากขนาดและประเภทของกระดาษไม่เหมาะสม ซอฟต์แวร์ของเครื่องจะ แสดงสัญญาณเตือนและอนุญาตใหคุณเลือกประเภทหรือขนาดกระดาษที่ แตกตางจากเดิม
- 8**.** ในสวน **Basic Options** (ตัวเลือกพื้นฐาน) ใหเลือกคุณภาพการพิมพ ระดับสูง อาทิ**Best** (ดีที่สุด) จากรายการแบบดึงลง **Print Quality** (คุณภาพการพิมพ)
	- หมายเหตุ เพื่อใหไดความละเอียด dpi สูงสุด ใหไปที่แท็บ **Advanced** (ขั้นสง) จากนั้นเลือก **Enabled** (เปิดใช้งาน) จากรายการแบบดึงลง **Maximum dpi** (จำนวน dpi สูงสุด) สำหรับข้อมูลเพิ่มเติม โปรดดู "<u>[การ](#page-23-0)</u> พิมพ์โดยใช้จำนวน dpi สูงสุด" ในหน้า 21
- 9**.** คลิก **OK** (ตกลง) เพื่อกลับไปยังกรอบโตตอบ **Properties** (คุณสมบัติ)
- 10**.** (เลือกได) หากคุณตองการพิมพภาพถายเปนสีขาวดํา ใหคลิกแท็บ **Color** (สี) และเลือกกลองกาเครื่องหมาย **Print in grayscale** (พิมพเปนสีเทา) จากรายการแบบดึงลง ใหเลือกอยางใดอยางหนึ่งตอไปนี้
	- **High Quality:** (คุณภาพสูง) ใชสีที่มีทั้งหมดเพื่อพิมพภาพถายของคุณ เปนสีเทา ซงทึ่ ําใหเกิดโทนสีเทาที่เรียบและเปนธรรมชาติ
	- **Black Ink Only:** (หมึกสีดำเท่านั้น) ใช้หมึกพิมพ์สีดำเพื่อพิมพ์ภาพ ถายของคุณเปนสีเทา โทนสีเทานี้จะถูกสรางขึ้นโดยรูปแบบจุดสีดํามาก ิมาย ซึ่งอาจทำให้ภาพเป็นเม็ด
- 11**.** คลิก **OK** (ตกลง) แลวคลิก **Print** (พิมพ) หรือ **OK** (ตกลง) ในกรอบโต ตอบ **Print** (พิมพ)
- $\bar{\mathbb{B}}$  หมายเหตุ ห้ามทิ้งกระดาษภาพถ่ายที่ยังไม่ได้ใช้ไว้ในถาดป้อนกระดาษ ้เพราะกระดาษอาจม้วนตัว ซึ่งทำให้คุณภาพงานพิมพ์ลดลง กระดาษภาพถ่าย ควรเรียบกอนพิมพ

### ้ วิธีการพิมพ์รูปภาพแบบไม่มีขอบ

- 1**.** นํากระดาษทั้งหมดออกจากถาด
- ี่ 2. คว่ำกระดาษภาพถ่ายด้านที่จะพิมพ์ลงบนด้านขวาของถาดป้อนกระดาษ

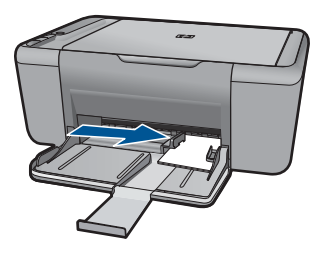

- 3**.** บนเมนู**File** (ไฟล) ในซอฟตแวรแอพพลิเคชัน ใหคลิก **Print** (พิมพ)
- 4**.** ตรวจสอบใหแนใจวาผลิตภณฑั เปนเครื่องพิมพที่เลือก
- 5**.** คลิกปุมเพื่อเปดกรอบโตตอบ **Properties** (คุณสมบตัิ) ปมนุ ี้อาจเรียกวา **Properties** (คุณสมบัติ) **Options** (ตัวเลือก) **Printer Setup** (การตั้งคาเครื่องพิมพ) **Printer** (เครื่องพิมพ) หรือ **Preferences** (ลักษณะที่ตองการ) ทั้งนี้ขึ้นอยูกับซอฟตแวรแอพพลิเคชัน
- 6**.** คลิกแท็บ **Features** (คุณลักษณะ)
- <span id="page-13-0"></span>7**.** ในรายการ **Size** (ขนาด) ใหคลิกขนาดของกระดาษภาพถายที่ใสในถาด ปอนกระดาษ ถ้าสามารถพิมพ์รปภาพแบบไม่มีขอบตามขนาดที่ระบได้ กล่องกาเครื่อง หมาย **Borderless printing** (การพิมพแบบไมมีขอบ) จะถูกทําเครื่อง หมายไว
- 8**.** ในรายการแบบดึงลง **Paper Type** (ประเภทกระดาษ) ใหคลิก **More** (รายการอื่นๆ) แลวเลือกประเภทกระดาษที่เหมาะสม
	- $\mathbb B$  หมายเหตุ คุณไม่สามารถพิมพ์ภาพแบบไม่มีขอบได้ถ้าตั้งค่าประเภท กระดาษไวที่**Plain paper** (กระดาษธรรมดา) หรือกระดาษประเภทอื่น ที่ไมใชกระดาษภาพถาย
- 9**.** เลือกกลองกาเครื่องหมาย **Borderless printing** (การพิมพแบบไมมี ขอบ) ถ้ายังไม่ได้ทำเครื่องหมาย หากขนาดกระดาษแบบไมมีขอบและประเภทของกระดาษไมเหมาะสม ซอฟตแวรผลิตภณฑั จะแสดงการแสดงสัญญาณเตือนและใหคุณเลือก กระดาษประเภทหรือขนาดอื่น
- 10**.** คลิก **OK** (ตกลง) แลวคลิก **Print** (พิมพ) หรือ **OK** (ตกลง) ในกรอบโต ตอบ **Print** (พิมพ)
	- $\mathbb B$  หมายเหตุ อย่าทิ้งกระดาษภาพถ่ายที่ยังไม่ได้ใช้ไว้ในถาดป้อนกระดาษ เพราะกระดาษอาจมวนตัว ซึ่งทําใหคุณภาพงานพิมพลดลง กระดาษภาพ ถายควรเรียบกอนพิมพ

#### ห้าข้อที่เกี่ยวข้อง

- "[การวางวัสดุพิมพ](#page-31-0)" ในหนา 29
- "[การพิมพโดยใชจํานวน](#page-23-0) dpi สูงสุด" ในหนา 21
- "[การเรียกดูความละเอียดของการพิมพ](#page-24-0)" ในหนา 22
- "[การใชช็อตคัตการพิมพ](#page-25-0)" ในหนา 23
- "[การตั้งคาดีฟอลตการพิมพ](#page-26-0)" ในหนา 24
- "การหยดงานปัจจบัน" ในหน้า 67

## การพิมพ์ฑ<sub>ิ</sub>กงจดหมาย

คุณสามารถใสซองจดหมายไดมากกวาหนึ่งซองลงในถาดปอนกระดาษของ HP All-in-One โปรดอย่าใช้ซองจดหมายที่มีลักษณะมันเงาหรือพิมพ์นน รวมถึง ซองจดหมายที่มตีัวยึดหรือชองพลาสติก

**หมายเหตุ** ท่านสามารถดูรายละเอียดเกี่ยวกับการจัดรูปแบบสำหรับพิมพ์ ซองจดหมายได้จากไฟล์วิธีใช้ในซอฟต์แวร์เวิร์ด โปรเซสซิ่งของท่านเพื่อให้ได้คณภาพที่ดีที่สุด โปรดใช้ฉลากเพื่อพิมพ์ที่อย่ผ้ สงบนซองจดหมาย

#### การพิมพ์ฑ<sub>ี</sub>กงจดหมาย

- 1**.** เลื่อนตัวปรับกระดาษไปทางซายจนสุด
- 2**.** วางซองจดหมายลงที่ดานขวาของถาด ควรคว่ําหนาที่จะพิมพลง ฝาซองควร อยูทางดานซาย
- 3**.** ดันซองจดหมายเขาไปในเครื่องพิมพจนกระทั่งซองจดหมายหยุด
- 4**.** เลื่อนตัวปรับกระดาษใหชิดติดกับขอบซองจดหมาย

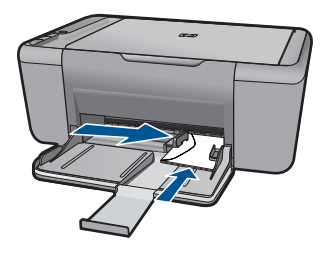

- 5**.** เปดกลองโตตอบ **Printer Properties** (คุณสมบตัิเครื่องพิมพ)
- 6**.** คลิกแท็บ **Features** (คุณสมบัติ) แลวเลือกการตั้งคาการพิมพตอไปนี้:
	- **Paper Type** (ประเภทกระดาษ): **Plain paper** (กระดาษธรรมดา)
	- **Size** (ขนาด): ขนาดซองจดหมายที่ถูกตอง
- 7**.** เลือกการตั้งคาการพิมพอื่นๆ ที่คุณตองการ แลวคลิก **OK** (ตกลง)

#### หัวข้อที่เกี่ยวข้อง

- "[การวางวัสดุพิมพ](#page-31-0)" ในหนา 29
- "[การเรียกดูความละเอียดของการพิมพ](#page-24-0)" ในหนา 22
- "[การใชช็อตคัตการพิมพ](#page-25-0)" ในหนา 23
- "[การตั้งคาดีฟอลตการพิมพ](#page-26-0)" ในหนา 24
- "การหยดงานปัจจุบัน" ในหน้า 67

## <span id="page-15-0"></span>การพิมพ์บนกระดาษชนิดพิเศษ

#### การพิมพแผนใส

- 1**.** เลื่อนตัวปรับกระดาษไปทางซายจนสุด
- 2**.** วางแผนใสลงที่ดานขวาของถาด ควรคว่ําหนาที่จะพิมพลง และจัดใหหนาที่ เปนกระดาษกาวหงายขึ้น พรอมทั้งหันไปทางเครื่องพิมพ
- ี่ 3. ค่อยๆ ดันแผ่นใสเข้าไปในเครื่องพิมพ์จนกระทั่งแผ่นใสหยด เพื่อที่กระดาษ กาวจะไดไมติดกัน
- 4**.** เลื่อนตัวปรับกระดาษใหชิดติดกับขอบแผนใส

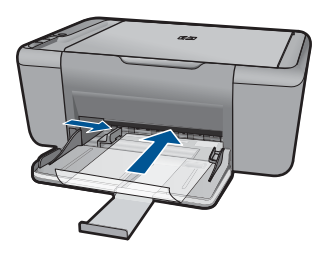

- 5**.** เปดกลองโตตอบ **Printer Properties** (คุณสมบัติเครื่องพิมพ)
- 6**.** คลิกแท็บ **Printing Shortcuts** (ช็อตคัตการพิมพ)
- 7**.** ในรายการ **Printing Shortcuts** (ช็อตคัตการพิมพ) ใหคลิก **Presentation Printing** (การพิมพ์การนำเสนองาน) และระบการตั้งค่า การพิมพตอไปนี้:
	- **Paper Type** (ประเภทกระดาษ): คลิก **More** (อื่นๆ) แลวเลือกแผน ใสที่ถูกต้อง
	- **Paper Size** (ขนาดกระดาษ): ขนาดกระดาษที่ถูกตอง
- 8**.** เลือกการตั้งคาการพิมพอื่นๆ ที่คุณตองการ แลวคลิก **OK** (ตกลง)

#### การพิมพโปสการด

- 1**.** เลื่อนตัวปรับกระดาษไปทางซายจนสุด
- ี่ 2. \_วางบัตรลงที่ด้านขวาของถาด ควรคว่ำหน้าที่จะพิมพ์ลง และหันขอบกระดาษ ดานสั้นไปทางเครื่องพิมพ
- 3**.** ดันบัตรอวยพรเขาไปในเครื่องพิมพจนกระทงบั่ ัตรอวยพรหยุด
- 4**.** เลื่อนตัวปรับกระดาษใหชิดติดกับขอบบัตร

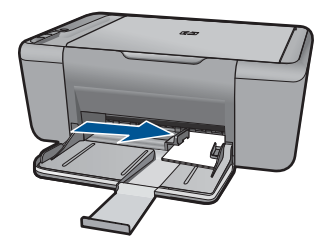

- 5**.** เปดกลองโตตอบ **Printer Properties** (คุณสมบตัิเครื่องพิมพ)
- 6**.** คลิกแท็บ **Features** (คุณสมบัติ) แลวระบุการตั้งคาการพิมพตอไปนี้:
	- **Paper Type** (ประเภทกระดาษ): คลิก **More** (อื่นๆ) แลวคลิก **Specialty Papers** (กระดาษชนิดพิเศษ) จากนั้นเลือกประเภทการด ที่ถูกต้อง
	- **Print quality** (คุณภาพงานพิมพ): **Normal** (ธรรมดา) หรือ **Best** (ดีที่สุด)
	- **Size** (ขนาด): ขนาดการดที่ถูกตอง
- 7**.** เลือกการตั้งคาการพิมพอื่นๆ ที่คุณตองการ แลวคลิก **OK** (ตกลง)

#### การพิมพ์ป้ายฉลาก

- 1**.** เลื่อนตัวปรับกระดาษไปทางซายจนสุด
- ี่ 2. คลี่ขอบแผ่นฉลากเพื่อแยกแผ่นฉลากออกจากกัน จากนั้นให้ปรับตำแหน่ง ขอบ
- 3**.** วางแผนฉลากลงที่ดานขวาของถาด ควรคว่ําหนาที่เปนฉลากลง
- 4**.** ดันแผนฉลากเขาไปในเครื่องพิมพจนกระทั่งแผนฉลากหยุด
- 5**.** เลื่อนตัวปรับกระดาษใหชิดติดกับขอบแผนฉลาก

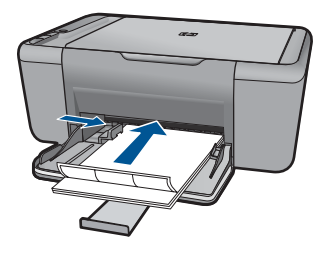

- 6**.** เปดกลองโตตอบ **Printer Properties** (คุณสมบตัิเครื่องพิมพ)
- 7**.** คลิกแท็บ **Printing Shortcuts** (ช็อตคัตการพิมพ)
- 8**.** ในรายการ **Printing Shortcuts** (ช็อตคัตการพิมพ) ใหคลิก **General** Everyday Printing (การพิมพ์ทั่วไปทุกวัน) และระบุการตั้งค่าการพิมพ์ ตอไปนี้:
	- **Paper Type** (ประเภทกระดาษ): กระดาษธรรมดา
	- **Paper Size** (ขนาดกระดาษ): ขนาดกระดาษที่ถูกตอง
- 9**.** คลิก **OK** (ตกลง)

#### การพิมพโบรชัวร

- 1**.** เลื่อนตัวปรับกระดาษไปทางซายจนสุด
- 2**.** วางกระดาษธรรมดาลงที่ดานขวาของถาด ควรคว่ําหนาที่จะพิมพลง
- 3**.** ดันกระดาษเขาไปในเครื่องพิมพจนกวากระดาษจะหยุด
- 4**.** เลื่อนตัวปรับกระดาษใหแนบชิดกับขอบของกระดาษ

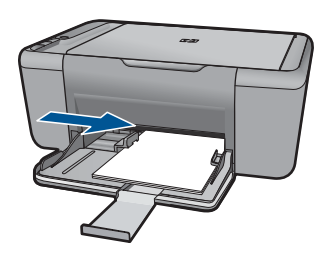

- 5**.** เปดกลองโตตอบ **Printer Properties** (คุณสมบัติเครื่องพิมพ)
- 6**.** คลิกแท็บ **Features** (คุณสมบัติ)
- 7**.** ระบุการตั้งคาการพิมพตอไปนี้:
	- **Print quality** (คุณภาพงานพิมพ): **Best** (ดีที่สุด)
	- **Paper Type** (ประเภทกระดาษ): คลิก **More** (อื่นๆ) แลวเลือก กระดาษอิงคเจ็ตของ HP ที่เหมาะสม
	- **Orientation** (การวางแนวกระดาษ): **Portrait** (แนวตั้ง) หรือ **Landscape** (แนวนอน)
	- **Size** (ขนาด): ขนาดกระดาษที่ถูกต้อง
	- **Two-sided printing** (การพิมพสองหนา): **Manual** (ดวยตนเอง)
- 8**.** คลิก **OK** (ตกลง) เพื่อพิมพ

#### การพิมพ์บัตรอวยพร

- 1**.** เลื่อนตัวปรับกระดาษไปทางซายจนสุด
- 2. คลี่ขอบบัตรอวยพรเพื่อแยกบัตรอวยพรออกจากกัน จากนั้นให้ปรับตำแหน่ง ขอบ
- 3**.** วางบัตรอวยพรลงที่ดานขวาของถาด ควรคว่ําหนาที่จะพิมพลง
- 4**.** ดันบัตรอวยพรเขาไปในเครื่องพิมพจนกระทงบั่ ัตรอวยพรหยุด
- 5**.** เลื่อนตัวปรับกระดาษใหชิดติดกับขอบบตรั

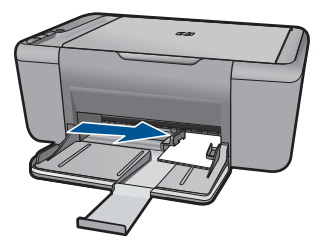

- 6**.** เปดกลองโตตอบ **Printer Properties** (คุณสมบตัิเครื่องพิมพ)
- 7**.** คลิกแท็บ **Features** (คุณสมบัติ) แลวระบุการตั้งคาการพิมพตอไปนี้:
	- **Print quality** (คุณภาพงานพิมพ): **Normal** (ธรรมดา)
	- **Paper Type** (ประเภทกระดาษ): คลิก **More** (อื่นๆ) แลวเลือก ประเภทการดที่ถูกตอง
	- **Size** (ขนาด): ขนาดการ์ดที่ถูกต้อง
- 8**.** เลือกการตั้งคาการพิมพอื่นๆ ที่คุณตองการ แลวคลิก **OK** (ตกลง)

#### การพิมพ์หนังสือ

- 1**.** เลื่อนตัวปรับกระดาษไปทางซายจนสุด
- 2**.** วางกระดาษธรรมดาลงที่ดานขวาของถาด ควรคว่ําหนาที่จะพิมพลง
- 3**.** ดันกระดาษเขาไปในเครื่องพิมพจนกวากระดาษจะหยุด
- 4**.** เลื่อนตัวปรับกระดาษใหแนบชิดกับขอบของกระดาษ

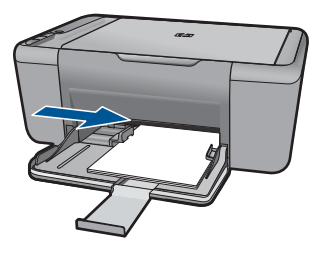

- 5**.** เปดกลองโตตอบ **Printer Properties** (คุณสมบัติเครื่องพิมพ)
- 6**.** คลิกแท็บ **Printing Shortcuts** (ช็อตคัตการพิมพ)
- 7**.** ในรายการ **Printing Shortcuts** (ช็อตคัตการพิมพ) ใหคลิก **Booklet Printing** (การพิมพ์หนังสือ)
- 8**.** ในรายการแบบดึงลง **Print On Both Sides** (พิมพทั้งสองดาน) ใหเลือก ตัวเลือกการเย็บเลมจากตัวเลือกตอไปนี้:
	- **Left Edge Booklet** (เย็บเลมขอบซาย)
	- **Right Edge Booklet** (เย็บเลมขอบขวา)
- 9**.** เลือกการตั้งคาการพิมพอื่นๆ ที่คุณตองการ แลวคลิก **OK** (ตกลง)
- 10**.** เมื่อไดรับการแจงเตือน ใหใสกระดาษที่พิมพแลวลงในถาดปอนกระดาษอีก ครั้ง ดังที่แสดงไวดานลาง

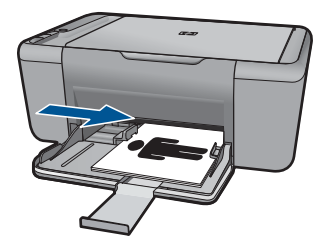

11. คลิก **Continue** (ทำต่อ) เพื่อทำการพิมพ์เป็นรปเล่มให้เสร็จสิ้น

#### การพิมพ์โปสเตอร์

- 1**.** เลื่อนตัวปรับกระดาษไปทางซายจนสุด
- 2**.** วางกระดาษธรรมดาลงที่ดานขวาของถาด ควรคว่ําหนาที่จะพิมพลง
- 3**.** ดันกระดาษเขาไปในเครื่องพิมพจนกวากระดาษจะหยุด
- 4**.** เลื่อนตัวปรับกระดาษใหแนบชิดกับขอบของกระดาษ

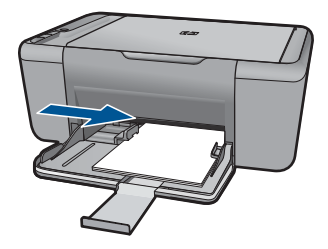

- 5**.** เปดกลองโตตอบ **Printer Properties** (คุณสมบตัิเครื่องพิมพ)
- 6**.** คลิกแท็บ **Features** (คุณสมบัติ) แลวระบุการตั้งคาการพิมพตอไปนี้:
	- **Paper Type** (ประเภทกระดาษ): กระดาษธรรมดา
	- **Orientation** (การวางแนวกระดาษ): **Portrait** (แนวตั้ง) หรือ **Landscape** (แนวนอน)
	- **Size** (ขนาด): ขนาดกระดาษที่ถูกต้อง
- 7**.** คลิกแท็บ **Advanced** (ขั้นสูง) แลวคลิก **Printer Features** (คุณสมบัติ เครื่องพิมพ)
- 8**.** ในรายการดึงลง **Poster Printing** (การพิมพโปสเตอร) ใหเลือกจํานวน แผนของโปสเตอร
- 9**.** คลิกปมุ **Select Tiles** (เลือกแบบเรียงตอกัน)
- 10**.** ตรวจสอบวาจํานวนแผนที่เรียงตอกันที่เลือก ตรงกับจํานวนแผนของ โปสเตอรหรือไม แลวคลิก **OK** (ตกลง)

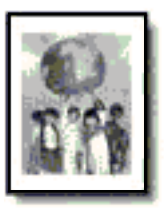

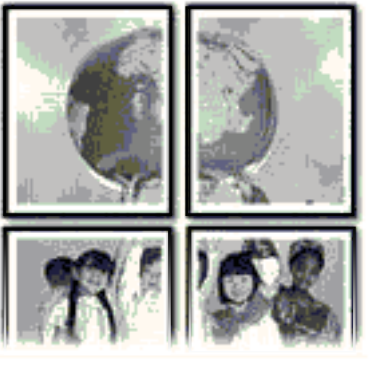

11**.** เลือกการตั้งคาการพิมพอื่นๆ ที่คุณตองการ แลวคลิก **OK** (ตกลง)

#### การพิมพ์วัสดุพิมพ์ที่ผนึกด้วยเตารีด

- 1**.** เลื่อนตัวปรับกระดาษไปทางซายจนสุด
- 2**.** วางกระดาษสําหรับผนึกดวยเตารีดลงที่ดานขวาของถาด ควรคว่ําหนาที่จะ พิมพ์ลง

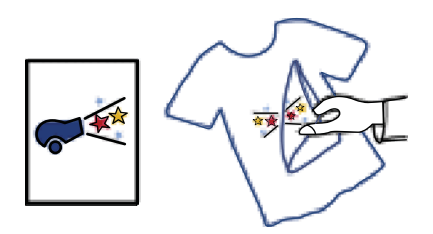

- 3**.** ดันกระดาษเขาไปในเครื่องพิมพจนกวากระดาษจะหยุด
- 4**.** เลื่อนตัวปรับกระดาษใหแนบชิดกับขอบของกระดาษ

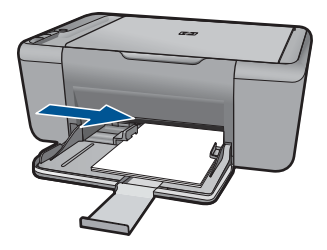

- 5**.** เปดกลองโตตอบ **Printer Properties** (คุณสมบัติเครื่องพิมพ)
- 6**.** คลิกแท็บ **Features** (คุณสมบัติ) แลวระบุการตั้งคาการพิมพตอไปนี้:
	- **Print quality** (คุณภาพงานพิมพ): **Normal** (ธรรมดา) หรือ **Best** (ดีที่สุด)
	- **Paper Type** (ประเภทกระดาษ): คลิก **More** (อื่นๆ) แลวคลิก **Specialty Papers** (กระดาษชนิดพิเศษ) แลวคลิก **Other specialty paper** (กระดาษชนิดพิเศษอื่นๆ)
	- **Size** (ขนาด): ขนาดกระดาษที่ถูกตอง
- 7**.** คลิกแท็บ **Advanced** (ขั้นสูง)
- <span id="page-22-0"></span>หมายเหตุ โปรแกรมวัสดุพิมพสําหรับผนึกดวยเตารีดบางโปรแกรมไม ไดตองการใหคุณพิมพภาพกลับดาน
- 9**.** เลือกการตั้งคาการพิมพอื่นๆ ที่คุณตองการ แลวคลิก **OK** (ตกลง)

#### หัวข้อที่เกี่ยวข้อง

- "[กระดาษที่แนะนําสําหรับการพิมพ](#page-29-0)" ในหนา 27
- "[การวางวัสดุพิมพ](#page-31-0)" ในหนา 29
- "[การใชช็อตคัตการพิมพ](#page-25-0)" ในหนา 23
- "[การตั้งคาดีฟอลตการพิมพ](#page-26-0)" ในหนา 24
- "การหยดงานปัจจบัน" ในหน้า 67

## การพิมพ์หน้าเว็บ

คุณสามารถพิมพหนาเว็บจากเว็บเบราวเซอรดวย HP All-in-One ได

ถาคุณใช Internet Explorer (6.0 หรือสูงกวา) หรือ Firefox (2.0 หรือสูง ึกว่า) สำหรับการเลือกดเว็บ คุณสามารถใช้ **การพิมพ์เว็บอัจฉริยะของ HP** เพื่อให้ ได้การพิมพ์หน้าเว็บที่ทำได้ง่าย คาดการณ์ได้ รวมถึงสามารถควบคุมได้ว่าคุณ ้ต้องการพิมพ์สิ่งใดและพิมพ์อย่างไร คุณสามารถเข้าถึง **การพิมพ์เว็บอัจฉริยะ** ของ **HP** จากแถบเครื่องมอใน ื Internet Explorer สําหรับขอมูลเพิ่มเติมเกี่ยว ึกับ **การพิมพ์เว็บอัจฉริยะของ HP** โปรดดที่ไฟล์วิธีใช้ที่ให้มาพร้อมกับเครื่อง

#### การพิมพ์หน้าเว็บ

- <u>1. ตรวจสอบให้แน่ใจว่าท่านใส่กระดาษในถาดป้อนกระดาษแล้ว</u>
- 2**.** บนเมนู**File** (ไฟล) ในเว็บเบราวเซอรของคุณ คลิก **Print** (พิมพ)
	- <u>ันั่</u> เคล็ดลับ เพื่อผลลัพธ์ที่ดีที่สุด ให้เลือก **การพิมพ์เว็บอัจฉริยะของ HP** บน ูเมน**ู File** (ไฟล์) เครื่องหมายถูกจะปรากฏขึ้นเมื่อมีการเลือกไว้

กรอบโตตอบ **Print** (พิมพ) จะปรากฏขึ้น

ี่ 3. ตรวจสอบให้แน่ใจว่าผลิตภัณฑ์เป็นเครื่องพิมพ์ที่เลือก

- <span id="page-23-0"></span>4**.** ถาเว็บเบราวเซอรของคุณรองรับ ใหเลือกรายการตางๆ บนหนาเว็บที่คุณ ตองการใสในงานพิมพ ตัวอยางเชน Internet Explorer ใหคลิกแท็บ **Options** (ตัวเลือก) เพื่อ เลือกตัวเลือก เชน **As laid out on screen** (ตามที่ปรากฏบนหนาจอ), **Only the selected frame** (เฉพาะกรอบที่เลือก) และ **Print all linked documents** (พิมพเอกสารเชื่อมโยงทั้งหมด)
- 5**.** คลิก **Print** (พิมพ) หรือ **OK** (ตกลง) เพื่อพิมพหนาเว็บ
- ้่γ∕ี **เคล็ดลับ** ถ้าต้องการพิมพ์หน้าเว็บให้ถกต้อง คุณอาจจำเป็นต้องตั้งค่าการวาง แนวการพิมพของคุณใหเปน **Landscape** (แนวนอน)

#### หัวข้อที่เกี่ยวข้อง

- "[กระดาษที่แนะนําสําหรับการพิมพ](#page-29-0)" ในหนา 27
- "[การวางวัสดุพิมพ](#page-31-0)" ในหนา 29
- "[การเรียกดูความละเอียดของการพิมพ](#page-24-0)" ในหนา 22
- "[การใชช็อตคัตการพิมพ](#page-25-0)" ในหนา 23
- "[การตั้งคาดีฟอลตการพิมพ](#page-26-0)" ในหนา 24
- "การหยดงานปัจจุบัน" ในหน้า 67

## การพิมพโดยใชจานวน ํ **dpi** สูงสุด

ใช้โหมดจำนวน dpi สงสุด เพื่อพิมพ์รปภาพที่มีคุณภาพสงและคมชัด

เพื่อใหได รับประโยชนสงสู ุดจากโหมดจํานวน dpi สูงสุด ใหใชโหมดนี้ในการ ้พิมพ์รปภาพคุณภาพสูง อาทิ ภาพถ่ายดิจิตอล เมื่อคุณเลือกการตั้งค่าจำนวน dpi สงสด ซอฟต์แวร์เครื่องพิมพ์จะแสดงจำนวนจดต่อนิ้ว (dpi) ที่เหมาะสมที่สุดที่ เครื่องพิมพ์ HP All-in-One จะพิมพ์ได้ การพิมพ์ในโหมดจำนวน dpi ใช้งาน ไดกับประเภทกระดาษตอไปนี้เทานั้น

- HP Premium Plus Photo Paper
- HP Premium Photo Paper
- HP Advanced Photo Paper
- Photo Hagaki

การพิมพแบบจํานวน dpi สูงสุด จะใชเวลานานกวาการพิมพดวยการตั้งคาแบบ อื่นๆ และจําเปนตองใชพื้นที่ดิสกจํานวนมาก

#### <span id="page-24-0"></span>การพมพิ ในโหมด **dpi** สงสู ดุ

- 1**.** ตรวจสอบใหแนใจวาทานใส กระดาษในถาดปอนกระดาษแลว
- 2**.** บนเมนู**File** (ไฟล) ในซอฟตแวรแอพพลิเคชัน ใหคลิก **Print** (พิมพ)
- ี่ 3. ตรวจสอบให้แน่ใจว่าผลิตภัณฑ์เป็นเครื่องพิมพ์ที่เลือก
- 4**.** คลิกปุมเพื่อเปดกรอบโตตอบ **Properties** (คุณสมบตัิ) ปมนุ ี้อาจเรียกวา **Properties** (คุณสมบัติ) **Options** (ตัวเลือก) **Printer Setup** (การตั้งคาเครื่องพิมพ) **Printer** (เครื่องพิมพ) หรือ **Preferences** (ลักษณะที่ตองการ) ทั้งนี้ขึ้นอยูกับซอฟตแวรแอพพลิเคชัน
- 5**.** คลิกแท็บ **Advanced** (ขั้นสูง)
- 6**.** ในสวน **Printer Features** (คุณสมบตัิเครื่องพิมพ) ใหเลือก **Enabled** (เปดใชงาน) จากรายการแบบดึงลง **Maximum dpi** (จํานวน dpi สูงสุด)
- 7**.** คลิกแท็บ **Features** (คุณลักษณะ)
- 8**.** ในรายการแบบดึงลง **Paper Type** (ประเภทกระดาษ) ใหคลิก **More** (รายการอื่นๆ) แลวเลือกประเภทกระดาษที่เหมาะสม
- 9**.** ในรายการแบบดึงลง **Print Quality** (คุณภาพการพิมพ) ใหคลิก **Maximum dpi** (จํานวน dpi สูงสุด)
	- $\mathbb B$  หมายเหตุ หากต้องการดูจำนวน dpi ที่เครื่องจะพิมพ์ออกมา ให้คลิก **Resolution** (ความละเอียด)

10**.** เลือกการตั้งคาการพิมพอื่นๆ ที่ตองการ แลวคลิก **OK** (ตกลง)

#### หัวข้อที่เกี่ยวข้อง

"การเรียกดูความละเอียดของการพิมพ" ในหนา 22

### การเรยกด ี ูความละเอียดของการพมพิ

ี่ ซอฟต์แวร์เครื่องพิมพ์จะแสดงความละเอียดของการพิมพ์ในหน่วยจุดต่อนิ้ว (dpi ) dpi จะเปลี่ยนแปลงตามประเภทของกระดาษและคุณภาพการพิมพที่เลือก ไว้ในซอฟต์เเวร์ของเครื่องพิมพ์

#### ี การเรียกดูความละเอียดของการพิมพ์

- <u>1. ตรวจสอบให้แน่ใจว่าท่านใส่กระดาษในถาดป้อนกระดาษแล้ว</u>
- 2**.** บนเมนู**File** (ไฟล) ในซอฟตแวรแอพพลิเคชัน ใหคลิก **Print** (พิมพ)
- ี่ 3. ตรวจสอบให้แน่ใจว่าผลิตภัณฑ์เป็นเครื่องพิมพ์ที่เลือก
- <span id="page-25-0"></span>4**.** คลิกปมเพ ุ ื่อเปดกรอบโตตอบ **Properties** (คุณสมบตัิ) ปุมนี้อาจเรียกวา **Properties** (คุณสมบัติ) **Options** (ตัวเลือก) **Printer Setup** (การตั้งคาเครื่องพิมพ) **Printer** (เครื่องพิมพ) หรือ **Preferences** (ลักษณะที่ตองการ) ทั้งนี้ขึ้นอยูกับซอฟตแวรแอพพลิเคชัน
- 5**.** คลิกแท็บ **Features** (คุณลักษณะ)
- 6**.** ในรายการแบบดึงลง **Print Quality** (คุณภาพการพิมพ) ใหเลือกการตั้งคา คุณภาพการพิมพที่เหมาะสมสําหรับงานของคุณ
- 7**.** ในรายการแบบดึงลง **Paper Type** (ประเภทกระดาษ) ใหเลือกประเภทของ กระดาษที่จะปอน
- 8**.** คลิกปมุ **Resolution** (ความละเอียด) เพื่อเรียกดูความละเอียดการพิมพใน แบบ dpi

## การใช้ช็กตดัตการพิมพ์

ใช้ช็อตคัตการพิมพ์เพื่อพิมพ์ด้วยการตั้งค่าการพิมพ์ที่ใช้บ่อย ซอฟต์แวร์ เครื่องพิมพมีช็อตคัตการพิมพที่ออกแบบไวเปนพิเศษหลายช็อตคัตอยูใน รายการ Printing Shortcuts (ช็อตคัตการพิมพ)

 $\bar{\Xi}$  หมายเหตุ เมื่อคุณเลือกช็อตคัตการพิมพ์ จะปรากฏตัวเลือกการพิมพ์ที่เหมาะ สมโดยอัตโนมัติคุณสามารถทิ้งช็อตคัตไวตามเดิม เปลี่ยนแปลงช็อตคัต หรือ สร้างช็อตคัตของคุณเองสำหรับงานที่ใช้กันทั่วไปก็ได้

ใชแท็บ Printing Shortcuts (ช็อตคัตการพิมพ) สําหรับงานพิมพตอไปนี้:

- **General Everyday Printing** (การพิมพประจําวันทั่วไป): พิมพเอกสาร อยางเร็ว
- **Paper-saving Printing** (การพิมพแบบประหยัดกระดาษ) : พิมพ เอกสารสองดานโดยใหมีงานหลายหนาอยูบนกระดาษแผนเดียวเพื่อลด ปริมาณการใชกระดาษ
- **Photo Printing–With White Borders** (การพิมพภาพถายแบบมี ขอบ): พิมพ์ภาพถ่ายแบบมีขอบสีขาวล้อมรอบ
- **Fast/Economical printing** (การพิมพแบบเร็ว/ประหยัด): เปนการ สรางงานพิมพแบบรางที่รวดเร็ว
- **Presentation printing** (การพิมพ์การนำเสนองาน): พิมพ์เอกสาร คุณภาพสูง รวมถึงจดหมายและแผนใส

#### การสร้างชื่อตคัตการพิมพ์

- 1**.** บนเมนู**File** (ไฟล) ในซอฟตแวรแอพพลิเคชัน ใหคลิก **Print** (พิมพ)
- 2**.** ตรวจสอบใหแนใจวาผล ิตภัณฑเปนเครื่องพิมพที่เลือก
- <span id="page-26-0"></span>3**.** คลิกปุมเพื่อเปดกรอบโตตอบ **Properties** (คุณสมบตัิ) ปมนุ ี้อาจเรียกวา **Properties** (คุณสมบตัิ) **Options** (ตัวเลือก) **Printer Setup** (การตั้งคาเครื่องพิมพ) **Printer** (เครื่องพิมพ) หรือ **Preferences** (ลักษณะที่ตองการ) ทั้งนี้ขึ้นอยูกับซอฟตแวรแอพพลิเคชัน
- 4**.** คลิกแท็บ **Printing Shortcuts** (ช็อตคัตการพิมพ)
- 5**.** ในรายการ **Printing Shortcuts** (ช็อตคัตการพิมพ) ใหคลิกช็อตคัตการ พิมพ

จะปรากฏคาการพิมพของช็อตคัตการพิมพที่เลือกขึ้น

- 6**.** แกไขคาการพิมพใหเปนคาที่คุณตองการในช็อตคัตการพิมพใหม
- 7**.** คลิก **Save As** (บันทึกเปน) และพิมพชื่อสําหรับช็อตคัตการพิมพใหม แลวคลิก **Save** (บันทึก) ช็อตดัตการพิมพ์ใหม่จะเพิ่มเข้าในรายการ

#### การลบช็อตคัตการพิมพ

- 1**.** บนเมนู**File** (ไฟล) ในซอฟตแวรแอพพลิเคชัน ใหคลิก **Print** (พิมพ)
- 2**.** ตรวจสอบใหแนใจวาผลิตภณฑั เปนเครื่องพิมพที่เลือก
- 3**.** คลิกปุมเพื่อเปดกรอบโตตอบ **Properties** (คุณสมบตัิ) ปมนุ ี้อาจเรียกวา **Properties** (คุณสมบัติ) **Options** (ตัวเลือก) **Printer Setup** (การตั้งคาเครื่องพิมพ) **Printer** (เครื่องพิมพ) หรือ **Preferences** (ลักษณะที่ตองการ) ทั้งนี้ขึ้นอยูกับซอฟตแวรแอพพลิเคชัน
- 4**.** คลิกแท็บ **Printing Shortcuts** (ช็อตคัตการพิมพ)
- 5**.** ในรายการ **Printing Shortcuts** (ช็อตคัตการพิมพ) ใหคลิกช็อตคัตการ พิมพ์ที่คุณต้องการลบ
- 6**.** คลิก **Delete** (ลบ) ช็อตคัตการพิมพจะถูกลบออกจากรายการ
- $\mathbb B$  หมายเหตุ คุณสามารถลบได้เฉพาะช็อตคัตที่คุณสร้างเท่านั้น ช็อตคัตเดิม ของ HP ไมสามารถลบออกได

## ี การตั้งค่าดีฟอลต์การพิมพ์

หากมีค่าที่ท่านใช้ในการพิมพ์บ่อย ท่านอาจต้องการตั้งค่าพิมพ์นั้นเป็นค่าดีฟอลต์ เพื่อจะใหเปนคาอัตโนมตัิเมื่อทานเปดกรอบโตตอบ **Print** (พิมพ) จาก ซอฟตแวรแอพพลิเคชันของทาน

#### การเปลี่ยนการตั้งค่าการพิมพ์ค่าเริ่มต้น

- 1**.** ในศูนยบริการโซลูชันของ HP ใหคลิก **Settings** (การตั้งคา) ใหชี้ไปที่ **Print Settings** (การตั้งคาการพิมพ) ตอจากนั้นใหคลิก **Printer Settings** (การตั้งคาเครื่องพิมพ)
- 2**.** เปลี่ยนแปลงการตั้งคาการพิมพและคลิก **OK** (ตกลง)

#### <span id="page-29-0"></span>4 ความรู้เบื้องต้นเกี่ยวกับกระดาษ ั

คุณสามารถใสกระดาษที่มีขนาดและประเภทตางๆ ลงใน HP All-in-One ได เชน กระดาษ Letter หรือ A4 กระดาษภาพถาย แผนใส และซองจดหมาย สวนนี้จะกลาวถึงหัวขอตอไปนี้

"[การวางวัสดุพิมพ](#page-31-0)์" ในหน้า 29

## กระดาษที่แนะนำสำหรับการพิมพ์

หากทานตองการคุณภาพการพิมพที่ดีที่สุด HP ขอแนะนําใหใชกระดาษ HP ที่ ออกแบบมีเฉพาะสําหรับประเภทของงานที่ทานกําลังพิมพ

ึกระดาษเหล่านี้บางประเภทอาจไม่มีวางจำหน่าย ทั้งนี้ขึ้นอยู่กับประเทศ/ภูมิภาค ของคุณ

#### **HP Advanced Photo Paper**

ี กระดาษภาพถ่ายที่มีความหนาชนิดนี้มีคณสมบัติแห้งเร็ว สะดวกต่อการหยิบจับ โดยไม่มีร่องรอยทิ้งไว้ โดยสามารถกันน้ำ หมึกเลอะ รอยนิ้วมือ และความชื้นได้ งานพิมพ์ของคุณจะดูเหมือนและให้ความรัสึกเทียบได้กับภาพถ่ายที่อัดจากร้าน โดยใช้ได้หลายขนาด รวมทั้งขนาด A4 8.5 x 11 นิ้ว 10 x 15 ซม (มีหรือไม่ ี่มีแท็บ) 13 x 18 ซม ซึ่งมีลักษณะผิวสองแบบนั่นคือแบบผิวมันหรือผิวมันเล็ก ้น้อย (ผิวมัน-ด้าน) กระดาษเหล่านี้เป็นกระดาษที่ปราศจากกรดทั้งนี้เพื่อให้ได้ เอกสารที่คงทนนานกวาเดิม

#### **HP Everyday Photo Paper**

ให้คณได้พิมพ์สแน็ปช็อตประจำวันสีสดใสในราคาต่ำ โดยใช้กระดาษที่ออกแบบ มาสำหรับการพิมพ์ภาพถ่ายแบบธรรมดา กระดาษภาพถ่ายราคาย่อมเยานี้มี ึ คุณสมบัติแห้งเร็ว สะดวกต่อการหยิบจับ คุณจะได้ภาพคมชัดเมื่อคุณใช้กระดาษ นี้กับเครื่องพิมพอิงคเจ็ต กระดาษชนิดนี้มลีักษณะผิวแบบกึ่งมัน และมีหลาย ขนาด รวมทั้งขนาด A4 8.5 x 11 นิ้ว และ 10 x 15 ซม (มีหรือไม่มีแถบ) กระดาษชนิดนี้เปนกระดาษที่ปราศจากกรดทั้งนี้เพื่อใหไดภาพถายที่คงทนนาน กวาเดิม

#### **HP Brochure Paper** หรอื **HP Superior Inkjet Paper**

กระดาษเหลานี้เปนกระดาษเคลือบมันหรือไมเคลือบมันทั้งสองดานสําหรับการ ใช้งานสองด้าน เหมาะอย่างยิ่งสำหรับการทำสำเนาที่ใกล้เคียงกับภาพหรือภาพ กราฟกบนปกรายงานทางธุรกิจ การนําเสนองานแบบพิเศษ โบรชัวรไปรษณีย ภัณฑและปฏทิิน

#### **HP Premium Presentation Paper หรือ HP Professional Paper**

ึกระดาษเหล่านี้คือกระดาษที่มีน้ำหนักมาก ไม่เคลือบมันทั้งสองด้าน เหมาะ ้สำหรับงานนำเสนอ โครงร่างวิจัย รายงาน และจดหมายข่าว กระดาษชนิดนี้มีน้ำ หนักมากเพื่อใหงานเอกสารดูดีนาประทับใจ

#### **HP Bright White Inkjet Paper**

HP Bright White Inkjet Paper ให้สีและข้อความที่มีความคมชัดสง มีความ ทึบเพียงพอสำหรับการพิมพ์สีสองด้านโดยไม่มีลักษณะโปร่งแสง เหมาะสำหรับ ใช้พิมพ์จดหมายข่าว รายงาน และใบปลิว ประกอบด้วยเทคโนโลยี ColorLok ที่ ้ทำให้มีหมึกพิมพ์เลอะน้อยลง มีสีดำเข้มมากขึ้น และให้สีสันสดใส

#### **HP Printing Paper**

HP Printing Paper เป็นกระดาษคุณภาพสูง ซึ่งจะสร้างเอกสารที่มีความคมชัด มากกวาเอกสารที่พิมพดวยกระดาษมาตรฐานหรือเอกสารที่ถายสําเนาใดๆ ้ประกอบด้วยเทคโนโลยี ColorLok ที่ทำให้มีหมึกพิมพ์เลอะน้อยลง มีสีดำเข้ม มากขึ้น และสีสันสดใส กระดาษชนิดนี้เปนกระดาษที่ปราศจากกรดทั้งนี้เพื่อให ไดเอกสารที่คงทนนานกวาเดิม

#### **HP Office Paper**

HP Office Paper เป็นกระดาษคณภาพสง เหมาะสำหรับงานทำสำเนา เอกสาร ร่าง บันทึกช่วยจำ และเอกสารประจำวันอื่นๆ ประกอบด้วยเทคโนโลยี ColorLok ที่ทำให้มีหมึกพิมพ์เลอะน้อยลง มีสีดำเข้มมากขึ้น และสีสันสดใส กระดาษชนิดนี้ เปนกระดาษที่ปราศจากกรดทั้งนี้เพื่อใหไดเอกสารที่คงทนนานกวาเดิม

#### **HP Iron-On Transfer**

HP Iron-on Transfers (สำหรับผ้าสี หรือ สำหรับผ้าสีอ่อนหรือสีขาว) เป็นวิธี การแกปญหาที่เหมาะสําหรับการสรางเสื้อยืดที่ออกแบบเองจากภาพถายดิจิตอล

#### **HP Premium Inkjet Transparency Film**

HP Premium Inkjet Transparency Film ชวยใหการนําเสนอของคุณมีสีคม ี่ ชัดและนาประทับใจกว่าเดิม แผ่นใสนี้ง่ายต่อการใช้งานและการหยิบจับ ทั้งยัง บห้งเร็วโดยไม่ทิ้งรอยเปื่อนไว้บบบผ่บ

#### **HP Photo Value Pack**

HP Photo Value Pack คือชุดบรรจุตลับหมึกของแท้จาก HP และ HP Advanced Photo Paper ที่จะชวยคุณประหยัดเวลาและพิมพภาพถายแบบมือ อาชีพในราคาที่คุณจายไดดวย HP All-in-One ของคุณ หมึกพิมพของแทจาก HP และ HP Advanced Photo Paper ไดรับการออกแบบมาใหทํางานรวม

<span id="page-31-0"></span>กันเพื่อใหภาพถายของคุณคงทนและมสีีสันสดใส ไมวาจะพิมพสักกี่ครั้ง เหมาะ ี่ สำหรับการพิมพ์ภาพถ่ายสดประทับใจในวันพักผ่อนหรือการพิมพ์จำนวนมาก เพื่อแจกจ่าย

#### **ColorLok**

HP ขอแนะนําใหใชกระดาษธรรมดาที่มีโลโก ColorLok สําหรับพิมพและทํา สําเนาเอกสารประจําวัน กระดาษทั้งหมดที่มีโลโก ColorLok ผานการทดสอบวา มคีุณสมบัติตรงตามมาตรฐานขั้นสูงดานความนาเชื่อถือและคุณภาพงานพิมพ ้ และจะทำให้ได้เอกสารที่มีความคมชัด มีสีสันสดใส มีสีดำที่เข้มมากขึ้น และแห้ง เร็วกวากระดาษธรรมดาทั่วไป ควรมองหากระดาษที่มโลโก ี ColorLok ที่มีทั้ง ึ่ขนาดและน้ำหนักที่หลากหลายจากผ้ผลิตกระดาษชั้นนำ

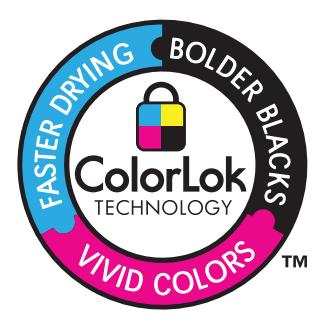

 $\bar{\mathbb{B}}$  หมายเหตุ ในขณะนี้ บางส่วนของเว็บไซต์ HP จะมีเฉพาะภาษาอังกฤษเท่า นั้น

หากตองการสั่งซื้อกระดาษของ HP หรือวัสดุอื่นๆ โปรดไปที่ [www.hp.com/](http://www.hp.com/buy/supplies) [buy/supplies](http://www.hp.com/buy/supplies) เมื่อเข้าไปแล้วให้เลือกประเทศ/ภมิภาคของท่าน แล้วปฏิบัติตาม ้คำแนะน้ำบนหน้าจอเพื่อเลือกผลิตภัณฑ์ จากนั้นคลิกเลือกลิงค์สำหรับการ ชอปปงลิงคใดลิงคหนึ่งในหนานั้น

## การวางวัสดพิมพ์

้เลือกขนาดของกระดาษเพื่อดำเนินการต่อ

#### การใสกระดาษขนาดเลก็

**a**. เลื่อนสลักกำหนดความกว้างของกระดาษไปทางซ้าย เลื่อนสลักกำหนดความกว้างของกระดาษไปทางซ้าย

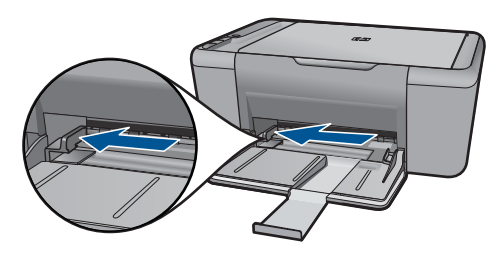

**b**. ใสกระดาษ

ใสปีกกระดาษภาพถ่ายลงในถาดกระดาษภาพถ่ายโดยให้ด้านกว้าง ของกระดาษเขาไปในเครื่องและคว่ําดานที่จะพิมพลง เลื่อนปกกระดาษเขาไปจนสุด

หมายเหตุ หากกระดาษภาพถายที่ใชมีแถบรอยปรุ ใหใส กระดาษโดยให้แถบนั้นอยู่ใกล้ตัวท่าน

 เลื่อนตัวปรับความกวางกระดาษไปทางขวาจนกระทั่งชิดขอบ กระดาษ

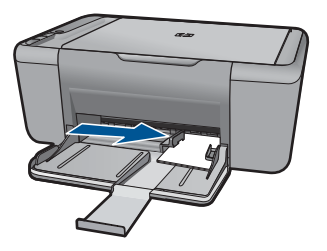

#### การใส่กระดาษขนาดเต็มแผ่น

**a**. เลื่อนสลักกําหนดความกวางของกระดาษไปทางซาย เลื่อนสลักกําหนดความกวางของกระดาษไปทางซาย

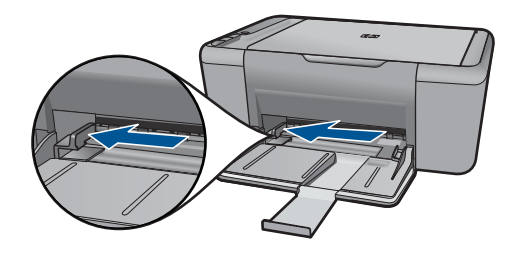

**b**. ใสกระดาษ

 ใสปกกระดาษลงในถาดปอนกระดาษโดยใหดานกวางของกระดาษ เขาไปในเครื่องและคว่ําดานที่จะพิมพลง

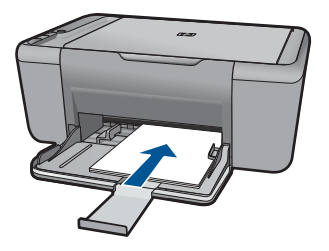

 เลื่อนปกกระดาษเขาไปจนสุด เลื่อนตัวปรับความกวางกระดาษไปทางขวาจนกระทั่งชิดขอบ กระดาษ

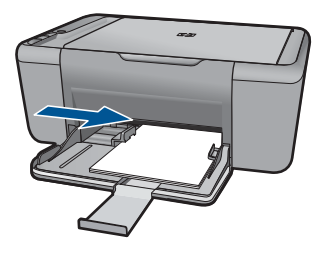

#### การใสซองจดหมาย

**a**. เลื่อนสลักกําหนดความกวางของกระดาษไปทางซาย เลื่อนสลักกําหนดความกวางของกระดาษไปทางซาย

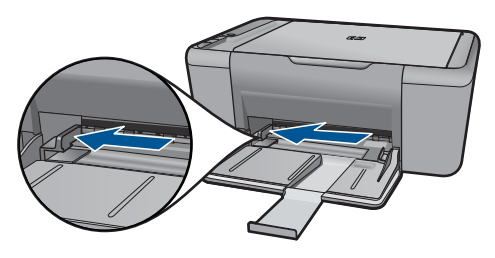

นํากระดาษทั้งหมดออกจากถาดปอนกระดาษหลัก

**b**. การใสซองจดหมาย

 ใสซองจดหมายหนึ่งซองหรือมากกวานั้นลงในถาดปอนกระดาษ โดยวางใหชิดดานขวาสุด ฝาซองอยูทางดานซายและหงายขึ้น เลื่อนปกซองจดหมายเขาไปจนสุด

เลื่อนตัวปรับความกวางกระดาษไปทางขวาจนชิดปกซองจดหมาย

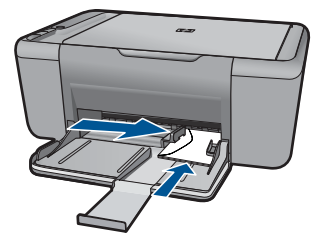

บท 4

#### การสแกนไปยังคอมพิวเตอร 33

สแกน

## <span id="page-35-0"></span>5 สแกน

• การสแกนไปยังคอมพิวเตอร

## การสแกนไปยังคอมพิวเตอร์

- $\bar{\mathbb{B}}$  หมายเหตุ เมื่อต้องการสแกนเข้าเครื่องคอมพิวเตอร์ จะต้องเชื่อมต่อ HP All-in-One กับคอมพิวเตอร์ และเปิดอุปกรณ์ทั้งสอง นอกจากนั้น จะต้องติด ตั้งและเปดใชงานซอฟตแวร HP Photosmart บนเครื่องคอมพิวเตอรกอนที่ จะทําสําเนา
	- ▲ การสแกนไปยังคอมพิวเตอร

#### การสแกนหนาเดยวี

**a**. วางตนฉบับ เปดฝาเครื่องขึ้น

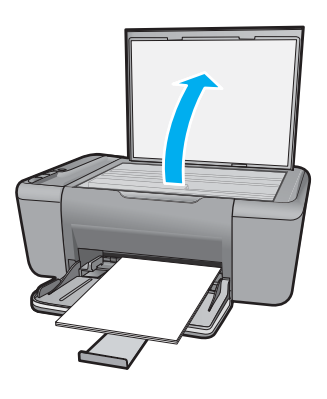

วางต้นฉบับโดยให้ด้านที่จะพิมพ์คว่ำลงบนมุมขวาของกระจก
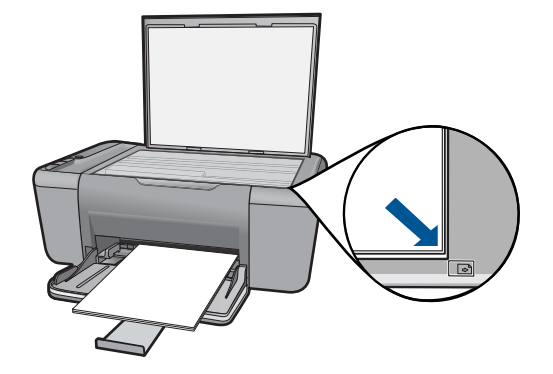

ปดฝา

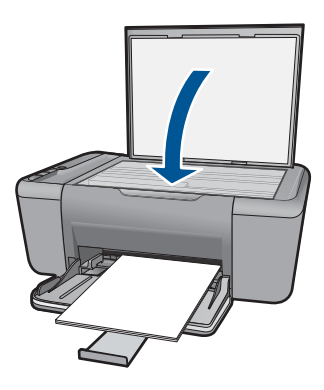

**b**. เริ่มสแกน

เริ่มตนงาน **Scan** (สแกน) โดยใชซอฟตแวร HP Photosmart

**c**. ดูภาพตัวอยางและยอมรับ ดูภาพตัวอยางที่สแกนแลวและยอมรับ

#### หัวข้อที่เกี่ยวข้อง

<u>"การหยุดงานปัจจุบัน</u>" ในหน้า 67

สแกน

## 6 การทำสำเนา

"การทําสําเนาเอกสารหรือภาพถาย" ในหนา 35

## ึ การทำสำเนาเอกสารหรือภาพถ่าย

 $^{\Xi\!\Xi\sigma}$  หมายเหตุ เมื่อต้องการทำสำเนา จะต้องเชื่อมต่อ HP All-in-One กับ คอมพิวเตอร์ และเปิดอปกรณ์ทั้งสอง นอกจากนั้น จะต้องติดตั้งและเปิดใช้ งาน HP Photosmart บนเครื่องคอมพิวเตอรกอนที่จะทําสําเนา

<mark>หมายเหต</mark>ุ ทกร่นไม่สามารถทำการขยายหรือลดขนาดสำเนาได้

▲ ใหปฏิบัติอยางใดอยางหนึ่งดังตอไปนี้:

#### ทำสำเนาด้านเดียวจากต้นฉบับด้านเดียว

**a**. ใสกระดาษ

 ใสทั้งกระดาษภาพถายขนาดเล็กหรือกระดาษขนาดเต็มแผนในถาด ปอนกระดาษหลัก

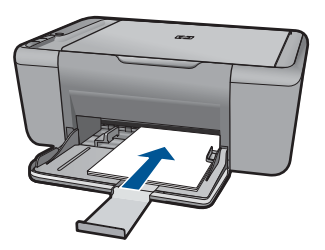

**b**. วางตนฉบับ เปดฝาเครื่องขึ้น

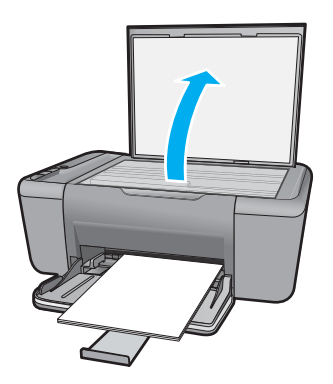

้วางต้นฉบับโดยให้ด้านที่จะพิมพ์คว่ำลงบนมุมขวาของกระจก

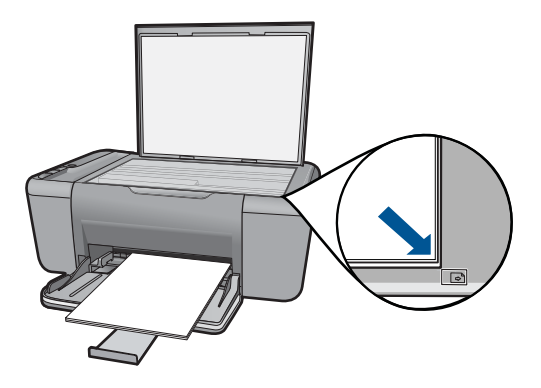

ปดฝา

**c**. เริ่มทําสําเนา ึกด เริ่มทำสำเนาขาวดำ หรือ เริ่มทำสำเนาสี

#### หัวข้อที่เกี่ยวข้อง

<u>"การหยุดงานปัจจุบัน</u>" ในหน้า 67

การทำสำเนา การทําสําเนา

#### <span id="page-39-0"></span>7 การทำงานกับตลับหมึกพิมพ์ ํ ั ั ึ

- การตรวจสอบระดับหมึกพิมพโดยประมาณ
- ึการสั่งซื้อผลิตภัณฑ์หมึกพิมพ์
- [การทําความสะอาดตลับหมึกพิมพโดยอัตโนมตัิ](#page-41-0)
- [การทําความสะอาดตลับหมึกพิมพดวยตนเอง](#page-42-0)
- ิ การเปลี่ยนตลับหมึกพิมพ์
- [การใชโหมดสํารองหมกึ](#page-46-0)
- ข้อมลการรับประกันตลับหมึก

## การตรวจสอบระดับหมึกพิมพโดยประมาณ

้คุณสามารถตรวจสอบระดับการจ่ายหมึกได้อย่างง่ายๆ เพื่อดูว่าต้องเปลี่ยนตลับ หมึกเมื่อใด ระดับการจ่ายหมึกจะแสดงปริมาณหมึกพิมพ์ที่เหลืออย่โดยประมาณ ในตลับหมึก

 $\mathbb B$  **หมายเหต**ุ ถ้าคุณติดตั้งตลับหมึกพิมพ์ที่เติมหมึกซ้ำหรือนำมาผลิตใหม่ หรือ ิตลับหมึกพิมพ์ที่เคยใช้ในเครื่องอื่นมาแล้ว ตัวบอกระดับหมึกอาจไม่แม่นยำ หรือไมปรากฏขึ้น

หมายเหตุ คําเตือนระดับหมกพึ ิมพและไฟแสดงเปนการระบโดยประมาณ ุ เพื่อวัตถุประสงคในการวางแผนเทานั้น เมื่อคุณไดรับขอความเตือนวาระดับ ็หมึกเหลือน้อย โปรดพิจารณาในการเตรียมตลับหมึกสำรองให้พร้อม เพื่อ หลีกเลี่ยงปัญหาการพิมพ์ล่าช้า คุณไม่ต้องเปลี่ยนตลับหมึกพิมพ์ใหม่จนกว่า คุณภาพงานพิมพจะแยลง

หมายเหตุ หมึกพิมพ์จากตลับหมึกใช้ในกระบวนการพิมพ์ซึ่งมีอยู่หลาก หลายวิธี รวมถึงกระบวนการกำหนดการทำงานเริ่มต้น ซึ่งเป็นการเตรียม พร้อมผลิตภัณฑ์และตลับหมึกสำหรับการพิมพ์ รวมทั้งตรวจสอบหัวพ่นหมึก ซึ่งเป็นการดูแลให้หัวพ่นหมึกสะอาดและหมึกไหลได้สะดวก นอกจากนี้ หมึก ที่เหลือบางส่วนจะอย่ในตลับหมึกพิมพ์หลังจากการใช้งาน สำหรับข้อมลเพิ่ม เติม โปรดดู[www.hp.com/go/inkusage](http://www.hp.com/go/inkusage)

#### <span id="page-40-0"></span>้วิธีการตรวจสอบระดับหมึกพิมพ์จากซอฟต์แวร์ HP Photosmart

- ▲ ใน ศูนยบริการโซลูชันของ HP ใหคลิกไอคอน **Estimated Ink Levels** (ระดับหมึกพิมพโดยประมาณ)
	- หมายเหตุ นอกจากนี้คุณยังสามารถเปด **Printer Toolbox** (กลอง เครื่องมอเคร ื ื่องพิมพ) จากกลองโตตอบ **Print Properties** (คุณสมบตัิ การพิมพ) ไดดวย ในกลองโตตอบ **Print Properties** (คุณสมบัติการ พิมพ) ใหคลิกที่แท็บ **Features** (คุณสมบตัิ) แลวคลิกปมุ **Printer Services** (การบริการเครื่องพิมพ)

#### หัวข้อที่เกี่ยวข้อง

"การสั่งซื้อผลิตภัณฑหมึกพิมพ" ในหนา 38

## การสั่งซื้อผลิตภัณฑ์หมึกพิมพ์

ี่สำหรับรายการหมายเลขตลับหมึกพิมพ์ ให้ใช้ซอฟต์แวร์ที่มาพร้อมกับ HP Allin-One เพื่อด้นหาหมายเลขการสั่งซื้อใหม่

#### ้ ค้นหาหมายเลขตลับหมึกพิมพ์

- 1**.** ใน ศูนยบริการโซลูชันของ HP ใหคลิก **Settings** (การตั้งคา) แลวชี้ไปที่ **Print Settings** (การตั้งคาการพิมพ) ตอจากนั้นใหคลิก **Printer Toolbox** (กลองเครื่องมือเครื่องพิมพ)
	- หมายเหตุ นอกจากนี้คุณยังสามารถเปด **Printer Toolbox** (กลอง เครื่องมอเคร ื ื่องพิมพ) จากกลองโตตอบ **Print Properties** (คุณสมบตัิ การพิมพ) ไดดวย ในกลองโตตอบ **Print Properties** (คุณสมบัติการ พิมพ) ใหคลิกที่แท็บ **Features** (คุณสมบตัิ) แลวคลิกปมุ **Printer Services** (การบริการเครื่องพิมพ)

**Printer Toolbox** (กลองเครื่องมือเครื่องพิมพ) จะปรากฎขึ้นมา

2**.** คลิกแท็บ **Estimated Ink Level** (ระดับหมกพึ ิมพโดยประมาณ) ้ระดับหมึกโดยประมาณของตลับหมึกพิมพ์จะแสดงขึ้นมา ใช้เมนที่ด้านล่าง เพื่อเลือก **Cartridge details** (รายละเอียดเกี่ยวกับตลับหมึกพิมพ์)

หากต้องการสั่งซื้อวัสดของแท้จาก HP สำหรับ HP All-in-One ให้ไปที่ [www.hp.com/buy/supplies](http://www.hp.com/buy/supplies) เมื่อเข้าไปแล้ว ให้เลือกประเทศ/ภมิภาคของ ุคณ แล้วปฏิบัติตามคำแนะนำบนหน้าจอเพื่อเลือกผลิตภัณฑ์ จากนั้นคลิกเลือก ลิ่งค์สำหรับการช้อปปิ้งในหน้านั้น

<span id="page-41-0"></span> $\mathbb B$  หมายเหตุ บริการสั่งซื้อตลับหมึกพิมพ์แบบออนไลน์นี้ไม่ได้ให้บริการในทุก ประเทศ/ภมิภาค ถ้าบริการดังกล่าวไม่มีให้บริการในประเทศ/ภมิภาคของคณ ึ คุณอาจดข้อมลอปกรณ์ใช้สิ้นเปลืองและพิมพ์รายการเพื่อไว้อ้างอิงได้เมื่อซื่อ จากตัวแทนจําหนายของ HP ในประเทศของคุณ

#### ึ การสั่งซื้อตลับบรรจุหมึกจากหน้าจอเดสก์ท็อปของคุณ

- หากต้องการทราบว่าอปกรณ์ใช้สิ้นเปลืองใดของ HP ที่ทำงานกับ ้คอมพิวเตอร์ของคุณได้ ให้สั่งซื้ออปกรณ์ใช้สิ้นเปลืองออนไลน์ หรือสร้าง รายการช้อปปิ้งที่พิมพ์ได้ เปิด HP Solution Center (ศูนย์บริการ โซลชันของ HP) และเลือกคณสมบัติการช้อปปิ่งออนไลน์ ข้อมูลตลับหมึกพิมพ์และลิงค์ไปยังการช้อปปิ้งแบบออนไลน์ยังจะปรากฏบน ข้อความแจ้งเตือนหมึกพิมพ์ด้วย นอกจากนี้ คุณยังสามารถอ่านข้อมูลตลับ หมึกพิมพ์และสั่งซื้อออนไลน์ได้โดยการไปยัง [www.hp.com/buy/](http://www.hp.com/buy/supplies) [supplies](http://www.hp.com/buy/supplies)
	- $\widetilde{\Xi}$  หมายเหตุ บริการสั่งซื้อตลับหมึกพิมพ์แบบออนไลน์นี้ไม่ได้ให้บริการ ในทุกประเทศ/ภมิภาค ถ้าบริการดังกล่าวไม่มีให้บริการในประเทศ/ ุภมิภาคของคณ คณอาจดข้อมลอปกรณ์ใช้สิ้นเปลืองและพิมพ์รายการ เพื่อไวอางอิงไดเมอซื่ ื้อจากตัวแทนจําหนายของ HP ในประเทศของคุณ

#### หัวข้อที่เกี่ยวข้อง

"การเลือกตลับหมึกพิมพ์ที่ถูกต้อง" ในหน้า 39

## การเลือกตลับหมึกพิมพ์ที่ถูกต้อง

HP ขอแนะนำให้คุณใช้ตลับหมึกพิมพ์ของแท้ของ HP ตลับหมึกพิมพ์ HP ของ แทไดรับการออกแบบและทดสอบมาเพื่อใชสําหรับเครื่องพิมพของ HP ซึ่งทําให คุณพิมพงานคุณภาพเยี่ยมไดอยางงายๆ ดวยความตอเนื่อง

#### หัวข้อที่เกี่ยวข้อง

"การสั่งซื้อผลิตภัณฑ์หมึกพิมพ์" ในหน้า 38

## การทำความสะอาดตลับหมึกพิมพ์โดยอัตโนมัติ

ถาหนาที่พิมพออกมามสีีจางหรือมรีิ้วหมกึ แสดงวาตลับหมึกพิมพอาจมีระดับ ้หมึกต่ำ หรืออาจต้องทำความสะอาด สำหรับข้อมลเพิ่มเติม โปรดดที่ "[การตรวจ](#page-39-0) [สอบระดับหมึกพิมพโดยประมาณ](#page-39-0)" ในหนา 37

ถ้าระดับหมึกในตลับหมึกพิมพ์ไม่ได้มีระดับต่ำ ให้ทำความสะอาดตลับหมึกพิมพ์ โดยอัตโนมตัิ

<span id="page-42-0"></span> $\Delta$  ข้อควรระวัง ทำความสะอาดตลับหมึกพิมพ์เฉพาะเมื่อจำเป็นเท่านั้น หากทำ ้ความสะอาดโดยไม่จำเป็น จะทำให้เปลืองหมึกและตลับหมึกพิมพ์มีอายุการ ใช้งานสั้นลง

#### การทำความสะอาดตลับหมึกพิมพ์

- 1**.** ใน HP Solution Center (ศูนยบริการโซลูชันของ HP) ใหคลิก **Settings** (การตั้งคา) ในสวน **Print Settings** (การตั้งคาการพิมพ) ใหคลิก **Printer Toolbox** (กลองเครื่องมือเครื่องพิมพ)
- 2. คลิก Clean the Print Cartridges (ทำความสะอาดตลับหมึกพิมพ์)
- 3**.** คลิก **Clean** (ทําความสะอาด) และปฏิบตัิตามคําแนะนําบนหนาจอ

## การทาความสะอาดตล ํ บหม ั ึกพิมพดวยตนเอง

ทานตองมวีัสดุอุปกรณตอไปนี้:

- ้ผ้ายางแห้ง ผ้าน่มที่ไม่มีส่วนผสมของสำลี หรือวัสดน่มใดๆ ที่จะไม่ขาดหรือมี เสนใยหลุดออกมา
	- ิ½ั: **เคล็ดลับ แผ่นกร**องกาแฟไม่มีเส้นใยและเหมาะสำหรับการทำความ สะอาดตลับหมึกพิมพ์
- น้ํากลั่น น้ํากรอง หรือน้ําดื่ม (น้ําประปาอาจมีสารปนเปอนที่ทําใหตลับหมึก พิมพเสียหายได)
	- $\Delta$  ข้อควรระวัง ห้ามใช้น้ำยาทำความสะอาดแท่นพิมพ์หรือแอลกอฮอล์ทำ ์ความสะอาดแถบหน้าสัมผัสของตลับหมึกพิมพ์ น้ำยาเหล่านั้นอาจทำให้ ตลับหมึกพิมพหรือเครื่องเสียหาย

#### ึ การทำความสะอาดหน้าสัมผัสตลับหมึกพิมพ์

- 1. เปิดเครื่อง แล้วเปิดฝาครอบตลับหมึกพิมพ์ แครตลับหมึกพิมพจะเลื่อนไปอยูตรงกลางของเครื่อง
- 2**.** รอจนกระทั่งแครตลับหมกพึ ิมพไมทํางานและเงียบลง จากนั้นจึงถอดปลั๊กไฟ ออกจากดานหลังของเครื่อง
- 3**.** คอยๆ กดตลับหมึกพิมพลงเพื่อปลดออก แลวจึงดึงตลับหมึกพิมพออกจาก ชองใสในลักษณะเขาหาตัว
	- $\bar{\mathbb{B}}$  หมายเหตุ ห้ามนำตลับหมึกพิมพ์ออกจากเครื่องพร้อมกันทั้งสองตลับให้ นำตลับหมึกพิมพ์ออกจากเครื่องเพื่อทำความสะอาดทีละตลับ อย่าทิ้งตลับ หมึกพิมพไวนอกเครื่อง HP All-in-One นานเกิน 30 นาที
- 1. ตรวจสอบหน้าสัมผัสตลับหมึกพิมพ์ว่ามีหมึกหรือเศษผงเกาะอย่หรือไม่
- 5**.** ชุบผายางแหงหรือผาที่ไมมสีวนผสมของสําลีลงในน้ํากลั่น และบีบผาให เปยกหมาดๆ
- 6**.** จับดานขางของตลับหมกพึ ิมพ
- 7**.** ทําความสะอาดเฉพาะหนาสัมผัสสีทองแดง รอประมาณสิบนาทีเพื่อใหตลับ หมึกพิมพ์แห้ง

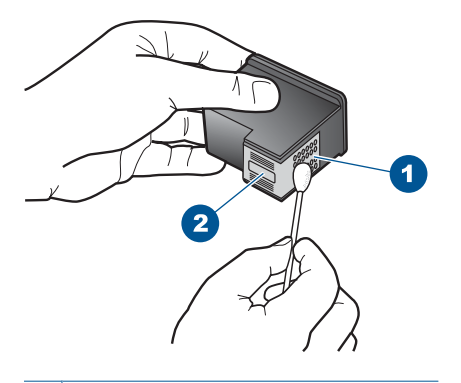

- 1 หนาสัมผัสสีทองแดง
- 2 หัวฉีดหมึก (ห้ามทำความสะอาด)
- 8**.** จับตลับหมึกพิมพโดยหันดานที่มีโลโก HP ขึ้นดานบน และใสตลับหมึกพิมพ ึกลับลงไปในช่อง ต้องแน่ใจว่าคุณดันตลับหมึกพิมพ์เข้าไปจนล็อคเข้าที่ดี

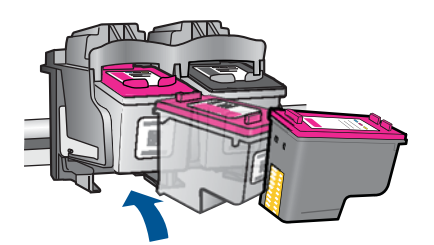

- 9**.** ทําเชนเดียวกันนี้กับตลับหมึกพิมพอีกตลับหนึ่ง หากจําเปน
- 10. ค่อยๆ ปิดฝาตลับหมึกพิมพ์และเสียบปลั๊กไฟเข้าไปด้านหลังของเครื่อง

<span id="page-44-0"></span>บท 7

#### วิธีเปลี่ยนตลับหมึกพิมพ์

- 1**.** ตรวจสอบระบบไฟ
- 2**.** ถอดตลับหมกพึ ิมพ
	- **a**. เปิดฝาครอบตลับหมึกพิมพ์

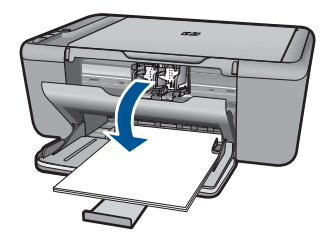

รอใหแครตลับหมกพึ ิมพเลื่อนไปอยูตรงกลางเครื่อง

**b.** กดลงเพื่อคลายตลับหมึกพิมพ์ แล้วจึงดึงออกจากช่องใส่

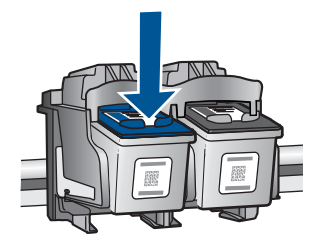

- 3**.** ใสตลับหมึกพิมพอันใหม
	- **a**. นำตลับหมึกพิมพ์ออกจากบรรจุภัณฑ์

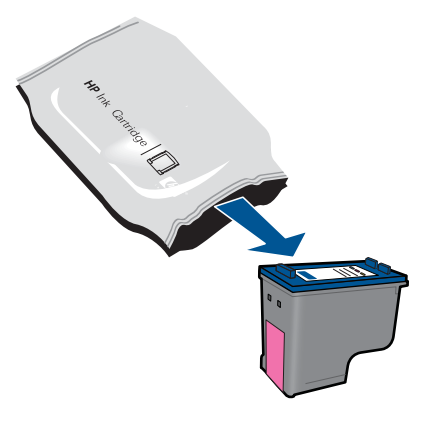

**b**. ดึงเทปพลาสติกออกโดยดึงที่แถบสีชมพู

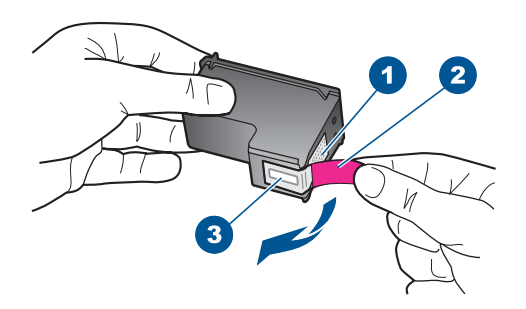

**c**. จัดไอคอนที่มีรูปและสีเหมือนกัน แล้วจึงใส่ตลับหมึกพิมพ์ลงในช่องใส่ จนกระทั่งล็อกเขาที่

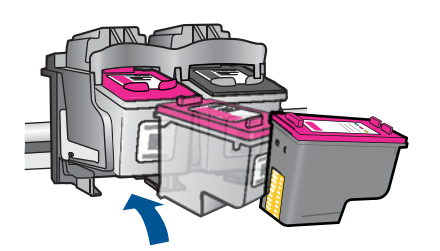

**d**. ปดฝาครอบตลับหมึกพิมพ

<span id="page-46-0"></span>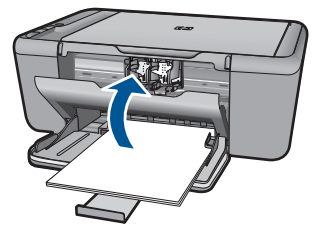

**4. การปรับตำแหน่งตลับหมึกพิมพ์** 

#### หัวข้อที่เกี่ยวข้อง

- "การเลือกตลับหมึกพิมพ์ที่ถูกต้อง" ในหน้า 39
- "[การสั่งซื้อผลิตภัณฑหมึกพิมพ](#page-40-0)" ในหนา 38

## การใชโหมดสํารองหมึก

่ ใช้โหมดสำรองหมึกเพื่อให้ HP All-in-One ทำงานด้วยตลับหมึกพิมพ์เพียงหนึ่ง ็ตลับเท่านั้น โหมดสำรองหมึกจะเริ่มทำงานเมื่อมืตลับหมึกพิมพ์ถกถอดออกจาก แคร่ตลับหมึกพิมพ์ ในโหมดสำรองหมึก เครื่องจะสามารถพิมพ์งานจาก คอมพิวเตอรเทานั้น

 $\mathbb B$  หมายเหตุ เมื่อ HP All-in-One ทำงานในโหมดสำรองหมึก จะมีข้อความ ปรากฏขึ้นบนหนาจอ หากมขีอความปรากฏขึ้น และมีการติดตั้งตลับหมึก พิมพ์สองตลับในเครื่อง ให้ตรวจสอบว่าได้ดึงเทปพลาสติกสำหรับป่องกันออก จากตลับหมึกพิมพ์แต่ละตลับแล้วหรือไม่ เมื่อมีเทปพลาสติกปิดบังแถบหน้า สัมผัสของตลับหมึกพิมพอยู เครื่องจะไมสามารถตรวจจับไดวามีการติดตั้ง ตลับหมึกพิมพ์เเล้า

#### การออกจากโหมดสำรองหมึก

้ติดตั้งตลับหมึกพิมพ์สองตลับใน HP All-in-One เพื่อออกจากโหมดสำรองหมึก หัวข้อที่เกี่ยวข้อง

"[การเปลี่ยนตลับหมึกพิมพ](#page-44-0)" ในหนา 42

## ข้อมลการรับประกันตลับหมึก

จะมีการบังคับใช้การรับประกันตลับบรรจหมึกของ HP เมื่อตลับบรรจหมึกถกใช้ กับอุปกรณ์การพิมพ์ของ HP ที่กำหนดไว้ การรับประกันนี้ไม่ครอบคลุม ผลิตภัณฑ์หมึกของ HP ที่ถูกเติมใหม่ ผลิตใหม่ ตกแต่งใหม่ ใช้งานผิดประเภท หรือทําใหเสีย

ในชวงระยะเวลารับประกัน ตลับบรรจุหมึกจะอยูภายใตการรับประกันนานเทาที่ หมึก HP ยังไม่หมด และยังไม่ถึงวันที่สิ้นสุดการรับประกัน อาจพบวันที่สิ้นสุด

การรับประกันที่แสดงอยูในรูปแบบ ปปปป/ดด/วว บนตลับบรรจุหมึกตามที่ระบุ ไว

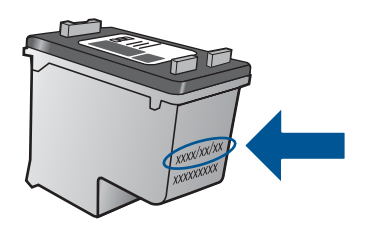

สําหรับสําเนาของเอกสารการรับประกันแบบจํากัดของ HP โปรดอานเอกสาร ประกอบที่ให้มาพร้อมกับผลิตภัณฑ์

# 8 การแก ไขป ญหา

สวนนี้จะกลาวถึงหัวขอตอไปนี้

- ฝายสนับสนุนของ HP
- [การแกไขปญหาเกี่ยวกับการติดตั้ง](#page-51-0)
- ึการแก้ไขปัญหาเบื้องต้นเกี่ยวกับการพิมพ์
- [การแกไขปญหาเบองต](#page-62-0) ื้ นเกี่ยวกับการสแกน
- [การแกไขปญหาเบื้องตนในการทําสําเนา](#page-63-0)
- [ขอผิดพลาด](#page-65-0)

## ฝายสนับสนุนของ **HP**

- ขั้นตอนการสนับสนุน
- [การสนับสนุนทางโทรศัพทของ](#page-50-0) HP
- [ตัวเลือกการรับประกันอื่นๆ](#page-51-0)

## ขั้นตอนการสนับสนน

#### หากท่านประสบปัญหา ให้ทำตามขั้นตอนต่อไปนี้

- 1**.** อานเอกสารที่มาพรอมกับผลิตภณฑั
- 2**.** เขาไปที่เว็บไซตศูนยบริการลูกคาแบบออนไลนของ HP ที่ [www.hp.com/](http://h20180.www2.hp.com/apps/Nav?h_pagetype=S-001&h_lang=en&h_cc=us&h_product=3811059&h_page=hpcom&h_client=s-h-e010-1 ) [support](http://h20180.www2.hp.com/apps/Nav?h_pagetype=S-001&h_lang=en&h_cc=us&h_product=3811059&h_page=hpcom&h_client=s-h-e010-1 ) ศูนย์บริการลูกค้าแบบออนไลน์ของ HP พร้อมให้บริการลูกค้า ิของ HP ทุกราย เว็บไซต์นี้เป็นแหล่งข้อมลที่เข้าถึงได้รวดเร็วที่สุดเมื่อต้อง การทราบขอมลปู จจุบันของผลิตภัณฑและเมอตื่ องการความชวยเหลือจากผู เชี่ยวชาญ รวมถึงคุณลักษณะตอไปนี้
	- เขาถึงผูเชี่ยวชาญที่ทรงคุณวุฒิที่ใหการสนับสนุนออนไลนไดอยางรวด เร็ว
	- โปรแกรมอัพเดตซอฟตแวรและไดรเวอรสําหรับผลิตภณฑั
	- ้ผลิตภัณฑ์ที่มีประโยชน์และข้อมลการแก้ไขปัญหาเบื้องต้นสำหรับ ปญหาทั่วๆไป
	- การอัพเดตผลิตภัณฑความพรอมใหการสนับสนุน และขาวจาก HP พร้อมให้บริการเมื่อคุณลงทะเบียนผลิตภัณฑ์
- 3**.** ติดตอศูนยบริการลูกคาของ HP ตัวเลือกความชวยเหลือและความพรอมใน ึการให้บริการจะแตกต่างกันไปตามผลิตภัณฑ์ ประเทศ/ภูมิภาค และภาษา

#### <span id="page-50-0"></span>การสนบสน ั นทางโทรศ ุ พทั ของ **HP**

ตัวเลือกการสนับสนุนทางโทรศัพทและความพรอมในการใหบริการจะแตกตาง กันไปตามผลิตภณฑั ประเทศ/ภูมิภาค และภาษา สวนนี้จะกลาวถึงหัวขอตอไปนี้

- ระยะเวลาของการสนับสนุนทางโทรศัพท
- การโทรศัพทติดตอ
- หมายเลขโทรศัพทของฝายสน ับสนุน
- [หลังจากสิ้นสุดระยะเวลาการสนับสนุนทางโทรศัพท](#page-51-0)

#### ระยะเวลาของการสนับสนุนทางโทรศัพท์

บริการสนับสนุนทางโทรศัพทระยะเวลาหนึ่งปเปดใหบริการในอเมริกาเหนือ เอเชียแปซิฟก และละตินอเมริกา (รวมเม็กซโกิ ) หากตองการตรวจสอบระยะ เวลาของการสนับสนุนทางโทรศัพทในยุโรป ตะวันออกกลาง และแอฟริกา ไปที่ [www.hp.com/support](http://h20180.www2.hp.com/apps/Nav?h_pagetype=S-001&h_lang=en&h_cc=us&h_product=3811059&h_page=hpcom&h_client=s-h-e010-1 ) โดยมีคาใชจายตามปกติของการใชโทรศัพท

#### การโทรศัพท์ติดต่อ

ให้โทรติดต่อศนย์บริการลูกค้าของ HP ในขณะที่คุณอย่หน้าคอมพิวเตอร์และ เครื่องพิมพควรเตรียมขอมลตู อไปนี้ไวใหพรอม

- ชื่อผลิตภณฑั (HP Deskjet F2400 All-in-One series)
- หมายเลขผลิตภัณฑ (ที่ดานหลังหรือขางใตของผลิตภัณฑ)
- ข้อความที่ปรากฏเมื่อมีปัญหาเกิดขึ้น
- ตอบคําถามเหลานี้
	- เคยเกิดเหตุการณเชนนี้มากอนหรือไม
	- คุณสามารถทําใหเกิดขึ้นไดอีกหรือไม
	- คุณเพิ่มฮารดแวรหรือซอฟตแวรใหมลงในคอมพิวเตอรของคุณในชวง ที่เริ่มเกิดปญหานี้หรือไม
	- ้มีเหตุการณ์อื่นเกิดขึ้นก่อนเหตุการณ์นี้หรือไม่ (เช่น ฟ้าร้อง มีการ เคลื่อนย้ายผลิตภัณฑ์ ฯลฯ)

#### หมายเลขโทรศัพท์ของฝ่ายสนับสนุน

หากต้องการทราบหมายเลขของฝ่ายสนับสนนทางโทรศัพท์ล่าสุดของ HP และ ข้อมูลค่าโทรศัพท์ โปรดดูที่ [www.hp.com/support](http://h20180.www2.hp.com/apps/Nav?h_pagetype=S-001&h_lang=en&h_cc=us&h_product=3811059&h_page=hpcom&h_client=s-h-e010-1 )

#### <span id="page-51-0"></span>หลังจากสิ้นสดระยะเวลาการสนับสนนทางโทรศัพท์

หลังสิ้นสุดระยะเวลาการสนับสนนทางโทรศัพท์ ท่านจะได้รับความช่วยเหลือจาก HP โดยตองเสียคาใชจายเพิ่มเติม โดยสามารถรับความชวยเหลือไดจากเว็บไซต สนับสนุนแบบออนไลนของ HP [www.hp.com/support](http://h20180.www2.hp.com/apps/Nav?h_pagetype=S-001&h_lang=en&h_cc=us&h_product=3811059&h_page=hpcom&h_client=s-h-e010-1 ) โปรดติดตอตัวแทน จำหน่ายของ HP หรือติดต่อที่หมายเลขโทรศัพท์ของฝ่ายสนับสนนในประเทศ/ พื้นที่ของท่านเพื่อรับทราบข้อมลเพิ่มเติมเกี่ยวกับตัวเลือกการสนับสนน

## ตัวเลือกการรับประกันอื่นๆ

ี หากต้องเพิ่มระยะเวลาการให้บริการสำหรับ HP All-in-One จะต้องเสียค่าใช้ ึ่จ่ายเพิ่มเติม โปรดดูที่ [www.hp.com/support](http://h20180.www2.hp.com/apps/Nav?h_pagetype=S-001&h_lang=en&h_cc=us&h_product=3811059&h_page=hpcom&h_client=s-h-e010-1 ) เลือกประเทศ/ภูมิภาคและภาษา ึ ของคุณ จากนั้นตรวจสอบการบริการและการรับประกันเพื่อดูข้อมูลในการให้ บริการเพิ่มเติม

## การแก้ไขปัญหาเกี่ยวกับการติดตั้ง

ี่ ส่วนนี้ประกอบด้วยข้อมูลการแก้ไขปัญหาเบื้องต้นเกี่ยวกับการติดตั้งผลิตภัณฑ์ มีปัญหาหลายอย่างเกิดขึ้นเมื่อต่อผลิตภัณฑ์เข้ากับเครื่องคอมพิวเตอร์โดยใช้สาย USB ก่อนติดตั้งซอฟต์แวร์ HP Photosmart ลงในเครื่องคอมพิวเตอร์ หากคุณ เชื่อมต่อผลิตภัณฑ์เข้ากับเครื่องคอมพิวเตอร์ก่อนที่หน้าจอการติดตั้งซอฟต์แวร์ จะปรากฏขอความแจงเตือน คุณตองปฏบิัติตามขั้นตอนตอไปนี้:

#### ึการแก้ปัญหาเบื้องต้นสำหรับปัญหาทั่วไปเรื่องการติดตั้ง

- 1**.** ถอดสาย USB ออกจากเครื่องคอมพิวเตอร
- 2**.** ถอนการติดตั้งซอฟตแวร (ในกรณีที่ติดตั้งไว) สำหรับข้อมลเพิ่มเติม โปรดด "ถอนการติดตั้งและติดตั้งซอฟต์แวร์ใหม่อีก ครั้ง" [ในหนา](#page-54-0) 52
- 3**.** รีสตารทเครื่องคอมพิวเตอร
- 4**.** ปดเครื่อง รอหนึ่งนาทีแลวรีสตารทเครื่อง
- 5**.** ติดตั้งซอฟตแวรของ HP Photosmart ใหมอีกครั้ง
- $\triangle$  ข้อควรระวัง อย่าต่อสาย USB เข้ากับเครื่องคอมพิวเตอร์จนกว่าหน้าจอการ ติดตั้งซอฟต์แวร์จะแจ้งเตือน

สวนนี้จะกลาวถึงหัวขอตอไปนี้

- [เปดเครื่องไมติด](#page-52-0)
- [หลังจากติดตั้งเสร็จแลว](#page-53-0) เครื่องไมพิมพงาน
- [หนาจอลงทะเบียนไมปรากฏขึ้น](#page-54-0)

• [ถอนการติดตั้งและติดตั้งซอฟตแวรใหมอีกครั้ง](#page-54-0)

#### <span id="page-52-0"></span>เปิดเครื่องไม่ติด

ลองแกไขปญหาดวยวิธีตอไปนี้เพื่อแกไขกรณีที่เกิดขึ้น วิธีแกไขปญหาจะแสดง เรียงตามลําดับ โดยเริ่มตนที่วิธีแกไขปญหาที่ใกลเคียงที่สุดกอน ถาการแกไข ปัญหาด้วยวิธีแรกยังไม่สามารถแก้ไขปัญหาได้ ให้ลองใช้วิธีอื่นๆ ที่เหลืออยู่จน กวาจะแกไขปญหาได

- การแกไข 1: ตรวจสอบวาได ตอสายไฟแลว
- [การแกไข](#page-53-0) 2: กดปมุ เปด ชาลง

#### การแกไข 1: ตรวจสอบวาไดตอสายไฟแลว

#### วิธีแก้ไข:

• ตรวจสอบใหแนใจวาไดตอสายไฟเขากับเครื่องและอะแดปเตอรอยาง แนนหนาแลว เสียบสายไฟเขากับเตารับ ตัวปองกันไฟกระชาก หรือปลั๊ก พ่วง

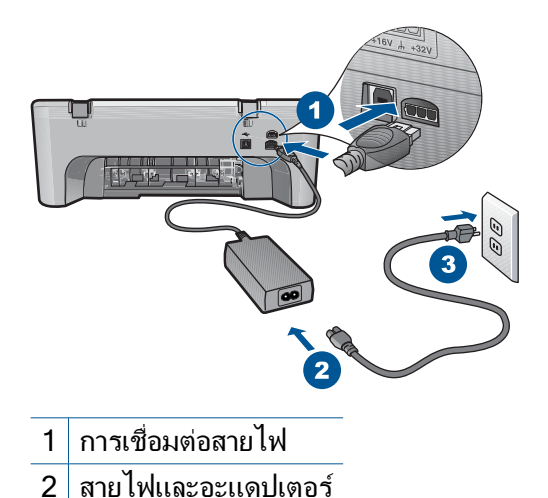

• ถาคุณใชปลั๊กพวง ใหตรวจดูวาเปดสวิตชอยู หรือลองเสียบปลั๊กเครื่อง เขากับเตารับโดยตรง

- <span id="page-53-0"></span>้ ตรวจสอบเต้ารับเพื่อให้แน่ใจว่าเต้ารับทำงานอย่ โดยการเสียบปลั๊กของ ้อปกรณ์ที่ใช้งานได้และดว่าอปกรณ์นั้นมีไฟเข้าหรือไม่ หากไฟไม่เข้า แสดงวาอาจจะมปีญหาเกิดขึ้นกับเตารับ
- หากเสียบเครื่องเขากับเตารับที่มสวี ิตชเปด/ปด โปรดตรวจสอบใหแนใจ ว่าได้เปิดสวิตช์แล้ว หากสวิตช์เปิดอยู่แต่ใช้งานไม่ได้ เต้ารับอาจมี ปัญหา

สาเหตุ: เครื่องเชื่อมตอเขากับสายไฟไมถูกตอง ถาปญหายังคงอยู ใหลองใชวิธีแกไขปญหาในขั้นตอไป

#### การแกไข 2: กดปมุ เปด ชาลง

วธิแกี ไข: เครื่องอาจไมตอบสนองหากคุณกดปมุ เปด เร็วเกินไป กดปมุ ี **เปิด** หนึ่งครั้ง อาจต้องใช้เวลาสักคร่เพื่อให้เครื่องเปิด หากคณกดป่ม **เปิด** อีก ครั้งในชวงเวลานี้คุณอาจปดเครื่องไป

 $\Delta$  ข้อควรระวัง ถ้าเครื่องยังคงไม่ทำงาน อาจเป็นไปได้ว่ามีความผิดปกติ เกี่ยวกับกลไก ถอดปลั๊กเครื่องออกจากเตารับ

ติดตอศูนยบริการของ HP เพื่อขอรับบริการ

ไปที่ [www.hp.com/support](http://h20180.www2.hp.com/apps/Nav?h_pagetype=S-001&h_lang=en&h_cc=us&h_product=3811059&h_page=hpcom&h_client=s-h-e010-1 ) เมื่อเครื่องแจ้งเตือน ให้เลือกประเทศ/ ภูมภาคของค ิ ุณ แลวคลิก **Contact HP** (ติดตอ HP) เพื่อขอทราบขอมลู ในการโทรติดตอศูนยบริการดานเทคนิค

สาเหตุ: คุณกดปมุ เปด เร็วเกินไป

#### ็หลังจากติดตั้งเสร็จแล้ว เครื่องไม่พิมพ์งาน

ลองแกไขปญหาดวยวิธีตอไปนี้เพื่อแกไขกรณีที่เกิดขึ้น วิธีแกไขปญหาจะแสดง เรียงตามลําดับ โดยเริ่มตนที่วิธีแกไขปญหาที่ใกลเคียงที่สุดกอน ถาการแกไข ปัญหาด้วยวิธีแรกยังไม่สามารถแก้ไขปัญหาได้ ให้ลองใช้วิธีอื่นๆ ที่เหลืออย่จน กวาจะแกไขปญหาได

- <u>ขั้นตอนที่ 1: กดป่ม เปิด เพื่อเปิดผลิตภัณฑ์</u>
- ขั้นตอนที่ 2: ตั้งผลิตภัณฑ์ของคุณเป็นเครื่องพิมพ์ค่าเริ่มต้น
- ขั้นตอนที่ 3: [ตรวจสอบการเชื่อมตอระหวางผลิตภณฑั](#page-54-0) กับคอมพิวเตอร

#### <span id="page-54-0"></span>์ขั้นตอนที่ 1: กดป่ม เปิด เพื่อเปิดผลิตภัณฑ์

**วิธีแก้ไข:** ดูป่ม **เปิด** ที่อย่บนเครื่อง ถ้าไฟไม่ติดสว่าง แสดงว่าเครื่องปิดอย่ ตรวจสอบใหแนใจวาไดตอสายไฟเขากับเครื่องและเสียบเขากับปลั๊กไฟ ู้แน่นดีแล้ว กดป่ม **เปิด** เพื่อเปิดเครื่อง

สาเหตุ: อาจยังไมไดเปดผลิตภัณฑ

ถ้าปัญหายังคงอย่ ให้ลองใช้วิธีแก้ไขปัญหาในขั้นต่อไป

#### ี่ขั้นตอนที่ 2: ตั้งผลิตภัณฑ์ของคุณเป็นเครื่องพิมพ์ค่าเริ่มต้น

ี **วิธีแก้ไข:** ใช้เครื่องมือระบบบนคอมพิวเตอร์ของคุณเพื่อเปลี่ยนให้เครื่อง เป็นเครื่องพิมพ์ค่าเริ่มต้น

สาเหตุ: คุณสงงานพิมพไปยังเครื่องพิมพคาเริ่มตน แตเครื่องนี้ไมใช เครื่องพิมพ์ค่าเริ่มต้น

ถ้าปัญหายังคงอย่ ให้ลองใช้วิธีแก้ไขปัญหาในขั้นต่อไป

#### ์ขั้นตอนที่ 3: ตรวจสอบการเชื่อมต่อระหว่างผลิตภัณฑ์กับคอมพิวเตอร์

้**วิธีแก้ไข:** ตราจสอบการเชื่อมต่อระหว่างผลิตภัณฑ์กับคอมพิวเตอร์ สาเหตุ: ผลิตภัณฑและคอมพิวเตอรไมไดมีการสื่อสารถึงกัน ถ้าปัญหายังคงอย่ ให้ลองใช้วิธีแก้ไขปัญหาในขั้นต่อไป

#### หน้าจอลงทะเบียนไม่ปรากฏขึ้น

วิธีแก้ไข: ท่านสามารถเข้าสู่หน้าจอลงทะเบียน (Sign up now) จากทาส กบารของ Windows ไดโดยการคลิก **Start** (เริ่มตน) เลือก **Programs** (โปรแกรม) หรือ **All Programs** (โปรแกรมทั้งหมด) **HP Deskjet F2400 All-in-One series** แลัวคลิก **Product Registration** (การลง ทะเบียนผลิตภัณฑ์)

สาเหตุ: หนาจอลงทะเบยนไม ี เปดขึ้นโดยอัตโนมตัิ

#### ถอนการติดตั้งและติดตั้งซอฟต์แวร์ใหม่อีกครั้ง

หากการติดตั้งของคุณไม่สมบูรณ์ หรือหากคุณต่อสาย USB เข้ากับเครื่อง ึ คอมพิวเตอร์ก่อนที่หน้าจอการติดตั้งซอฟต์แวร์จะแจ้งเตือน คุณอาจจำเป็นต้อง ถอนการติดตั้งแลวติดตั้งซอฟตแวรนั้นใหม อยาเพียงแตลบไฟลแอพพลิเคชัน HP All-in-One ออกจากคอมพิวเตอรโปรดตรวจสอบวาลบไฟลตางๆ อยางถูก ี่ ต้องโดยใช้ยูทิลิตี้ถอนการติดตั้งที่อยู่ในกลุ่มโปรแกรมที่คุณติดตั้งซอฟต์แวร์ HP All-in-One

#### การถอนการติดตั้งและติดตั้งซอฟตแวรใหม

- 1**.** บนทาสกบารของ Windows ใหคลิก **Start** (เริ่ม), **Settings** (การตั้ง คา), **Control Panel** (แผงควบคุม) (หรือแค **Control Panel** (แผงควบ คุม))
- 2**.** ดับเบิลคลิก **Add/Remove Programs** (เพิ่ม/ลบโปรแกรม) (หรือคลิก **Uninstall a program** (ถอนการติดตั้งโปรแกรม))
- 3**.** เลือก **HP Photosmart All-in-One Driver Software** (ซอฟตแวร ไดรเวอร HP Photosmart All-in-One) แลวคลิก **Change/Remove** (เปลี่ยนแปลง/เอาออก) ปฏบิ ตัิตามคําสั่งที่ปรากฏบนหนาจอ
- 4**.** ปลดการเชื่อมตอเครื่องออกจากคอมพิวเตอร
- 5**.** รีสตารทเครื่องคอมพิวเตอร
	- $\mathbb B$  หมายเหตุ คุณต้องถอดการเชื่อมต่อเครื่องก่อนที่จะรีสตาร์ท คอมพิวเตอร์ อย่าเชื่อมต่อเครื่องเข้ากับคอมพิวเตอร์จนกว่าจะติดตั้ง ซอฟตแวรใหมเสร็จสมบรณู
- 6**.** ใสแผนซีดีรอมลงในไดรฟซีดีรอมของคอมพิวเตอรแลวจึงเริ่มใชงาน โปรแกรมการติดตั้ง
	- หมายเหตุ หากโปรแกรมติดตั้งไมปรากฏ ใหหาไฟล setup.exe จาก ไดรฟ์ซีดี่รอม แล้วดับเบิลคลิก

หมายเหตุ หากคุณไมมีซดีีการติดตั้งแลว คุณสามารถดาวนโหลด ซอฟตแวรไดจาก [www.hp.com/support](http://h20180.www2.hp.com/apps/Nav?h_pagetype=S-001&h_lang=en&h_cc=us&h_product=3811059&h_page=hpcom&h_client=s-h-e010-1 )

7**.** ปฏิบัติตามคําแนะนําบนหนาจอ รวมถึงคําแนะนําที่มใหี ในเอกสารประกอบ ที่มาพรอมกับผลิตภัณฑ

เมื่อการติดตั้งซอฟตแวรเสร็จสมบรณู ไอคอน **HP Digital Imaging Monitor** จะปรากฏในซิสเต็มเทรย์ของ Windows

<span id="page-56-0"></span>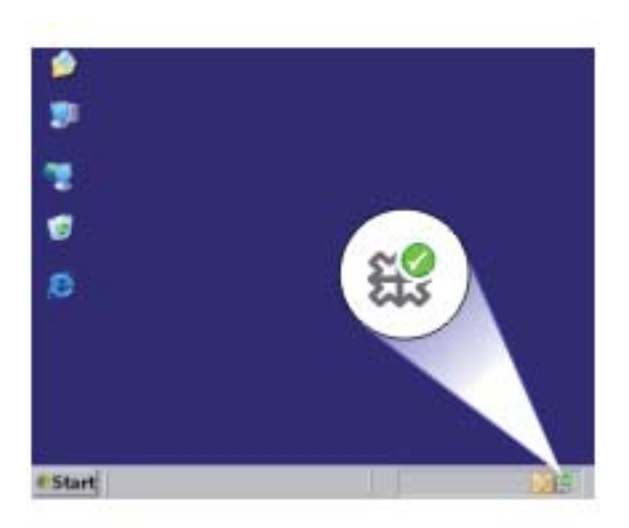

## การแกไขปญหาเบื้องตนเกี่ยวกับการพมพิ

ลองแกไขปญหาดวยวิธีตอไปนี้เพื่อแกไขกรณีที่เกิดขึ้น วิธีแกไขปญหาจะแสดง เรียงตามลําดับ โดยเริ่มตนที่วิธีแกไขปญหาที่ใกลเคียงที่สุดกอน ถาการแกไข ปัญหาด้วยวิธีแรกยังไม่สามารถแก้ไขปัญหาได้ ให้ลองใช้วิธีอื่นๆ ที่เหลืออยู่จน กวาจะแกไขปญหาได

- การตรวจสอบตลับหมึกพิมพ์
- [ตรวจสอบกระดาษ](#page-57-0)
- [ตรวจสอบผลิตภัณฑ](#page-58-0)
- [การตรวจสอบการตั้งคาของเครื่องพิมพ](#page-59-0)
- รีเซ็ตเครื่อง
- [ติดตอศูนยบริการของ](#page-61-0) HP

#### การตรวจสอบตลับหมึกพิมพ์

ลองแกไขดังนี้

- ์ ขั้นตอนที่ 1: ตรวจสอบว่าคุณกำลังใช้ตลับบรรจุหมึก HP ของแท้
- ึ่ขั้นตอนที่ 2: ตรวจสอบระดับหมึก

#### ์ขั้นตอนที่ 1: ตรวจสอบว่าคุณกำลังใช้ตลับบรรจุหมึก HP ของแท้

ี**วิธีแก้ไข:** ตรวจสอบว่าตลับบรรจหมึกของคณเป็นตลับบรรจหมึก HP ของ แทหรือไม

<span id="page-57-0"></span>HP ขอแนะนำให้ใช้ตลับบรรจุหมึก HP ของแท้ ตลับบรรจุหมึก HP ของแท้ ไดรับการออกแบบและทดสอบมาเพื่อใชสําหรับเครื่องพิมพของ HP ซึ่งทํา ให้คุณพิมพ์งานคุณภาพเยี่ยมได้อย่างง่ายๆ ด้วยความต่อเนื่อง

 $\bar{\mathbb{B}}$  หมายเหตุ HP ไม่สามารถรับประกันคุณภาพหรือความน่าเชื่อถือของ วัสดสิ้นเปลืองที่มิใช่ของ HP การต้องเข้ารับบริการหรือซ่อมแซม ผลิตภัณฑ์อันเป็นผลจากการใช้วัสดสิ้นเปลืองที่ไม่ใช่ของ HP จะไม่อย่ ภายใต้การรับประกัน หากแนใจวาคุณไดซื้อตลับบรรจุหมึก HP ของแทแลว โปรดไปที่: [www.hp.com/go/anticounterfeit](http://www.hp.com/go/anticounterfeit)

ี**สาเหตุ:** มีการใช้ตลับบรรจหมึกที่ไม่ใช่ของ HP ถ้าปัญหายังคงอย่ ให้ลองใช้วิธีแก้ไขปัญหาในขั้นต่อไป

#### ์ขั้นตอนที่ 2: ตรวจสอบระดับหมึก

**วิธีแก้ไข:** ตรวจสอบระดับหมึกพิมพโดยประมาณในตลับหมึก

 $\mathbb B$  หมายเหตุ คำเตือนระดับหมึกพิมพ์และไฟแสดงเป็นการระบุโดย ประมาณเพื่อวัตถุประสงค์ในการวางแผนเท่านั้น เมื่อคุณได้รับข้อความ ้ เตือนว่าระดับหมึ่กเหลือน้อย โปรดพิจารณาในการเตรี่ยมตลับหมึก สํารองใหพรอม เพื่อหลีกเลี่ยงปญหาการพิมพลาชา คุณยังไมตองเปลี่ยน ตลับหมึกใหมจนกวาคุณภาพงานพิมพจะต่ําลงจนไมสามารถยอมรับได

สําหรับขอมูลเพิ่มเติม โปรดดู "การตรวจสอบระดับหมึกพิมพ์โดยประมาณ" ในหน้า 37 ี**สาเหตุ:** ตลับบรรจุหมึกอาจมีหมึกไม่เพียงพอ ถาปญหายังคงอยู ใหลองใชวิธีแกไขปญหาในขั้นตอไป

#### ตรวจสอบกระดาษ

ลองแกไขดังนี้

- ขั้นตอนที่ 1: [ตรวจสอบใหแนใจวาใสกระดาษประเภทเดียวกันเทานั้น](#page-58-0)
- ขั้นตอนที่ 2: [ใสปกกระดาษใหถูกตอง](#page-58-0)

#### <span id="page-58-0"></span>ขั้นตอนที่ 1: ตรวจสอบให้แน่ใจว่าใส่กระดาษประเภทเดียวกันเท่านั้น

วธิแกี ไข: ปอนกระดาษเพียงครั้งละประเภทเทานั้น สาเหตุ: มีกระดาษมากกวาหนึ่งประเภทในถาดปอนกระดาษ ถาปญหายังคงอยู ใหลองใชวิธีแกไขปญหาในขั้นตอไป

#### ขั้นตอนที่ 2: ใส่ปีกกระดาษให้ถูกต้อง

วธิแกี ไข: นําปกกระดาษออกจากถาดปอนกระดาษ แลวใสกระดาษเขาไป ใหม จากนั้นเลื่อนตัวปรับความกวางกระดาษเขาไปจนชิดขอบกระดาษ ี่สำหรับข้อมลเพิ่มเติม โปรดด

"[การวางวัสดุพิมพ](#page-31-0)" ในหนา 29

ี**สาเหต**ุ: ตัวปรับแนวกระดาษอย่ในตำแหน่งที่ไม่ถูกต้อง

#### ตรวจสอบผลิตภัณฑ์

ลองแกไขดังนี้

- การแกไข 1: การปรับตําแหนงตลับหมึกพิมพ
- การแกไข 2: [การทําความสะอาดตลับหมึกพิมพโดยอัตโนมตัิ](#page-59-0)

#### ึการแก้ไข 1: การปรับตำแหน่งตลับหมึกพิมพ์

ี **วิธีแก้ไข:** การปรับตำแหน่งตลับหมึกพิมพ์จะทำให้ได้งานพิมพ์ที่มี คุณภาพสูง

#### การปรบตั าแหน ํ งตลับหมกพึ มพิ โดยใชซอฟตแวร **HP Photosmart**

- 1**.** ใสกระดาษสีขาวที่ยังไมไดใชขนาด letter หรือ A4 เขาไปในถาดปอน กระดาษ
- 2**.** ใน ศูนยบริการโซลูชันของ HP หคลิก **Settings** (การตั้งคา)
- <span id="page-59-0"></span>3**.** ในสวน **Print Settings** (การตั้งคาการพิมพ) ใหคลิก **Printer Toolbox** (กลองเครื่องมือเครื่องพิมพ)
	- หมายเหตุ นอกจากนี้คุณยังสามารถเปด **Printer Toolbox** (กลอง เครื่องมอเคร ื ื่องพิมพ) จากกลองโตตอบ **Print Properties** (คุณสมบตัิการพิมพ) ไดดวย ในกลองโตตอบ **Print Properties** (คุณสมบตัิการพิมพ) ใหคลิกที่แท็บ **Features** (คุณสมบัติ) แลวคลิก **Printer Services** (การบริการเครื่องพิมพ)

**Printer Toolbox** (กล่องเครื่องมือเครื่องพิมพ์) จะปรากฏขึ้น

- 4**.** คลิกแท็บ **Device Services** (บริการอุปกรณ)
- 5**.** คลิก **Align the Print Cartridges** (การปรับตําแหนงตลับหมกึ พิมพ)
- 6**.** คลิก **Align** (ปรับตําแหนง) และปฏบิัติตามคําแนะนําบนหนาจอ HP All-in-One จะพิมพ์หน้าทดสอบ ปรับตำแหน่งตลับหมึกพิมพ์ และ ้งปรับตั้งเครื่องพิมพ์ นำหน้าทดสอบนั้นมาเวียนใช้ใหม่ หรือทิ้งไป

สาเหตุ: ตองปรับตําแหนงเครื่องพิมพ ถ้าปัญหายังคงอย่ ให้ลองใช้วิธีแก้ไขปัญหาในขั้นต่อไป

#### ึ การแก้ไข 2: การทำความสะอาดตลับหมึกพิมพ์โดยอัตโนมัติ

้**วิธีแก้ไข:** ทำความสะอาดตลับหมึกพิมพ์

หากต้องการข้อมลเพิ่มเติม โปรดด "การทำความสะอาดตลับหมึกพิมพโดย [อัตโนมตัิ](#page-41-0)" ในหนา 39

สาเหตุ: จําเปนตองทําความสะอาดหัวพนหมึก

ถาปญหายังคงอยู ใหลองใชวิธีแกไขปญหาในขั้นตอไป

#### การตรวจสอบการตั้งค่าของเครื่องพิมพ์

ลองแกไขดังนี้

- ขั้นตอนที่ 1: [ตรวจสอบการตั้งคาการพิมพ](#page-60-0)
- ขั้นตอนที่ 2: [ตรวจสอบการตั้งคาขนาดกระดาษ](#page-60-0)
- ขั้นตอนที่ 3: [ตรวจสอบระยะขอบเครื่องพิมพ](#page-60-0)

#### <span id="page-60-0"></span>์ขั้นตอนที่ 1: ตรวจสอบการตั้งค่าการพิมพ์

#### วธิแกี ไข: ตรวจสอบการตั้งคาการพิมพ

- ้ตรวจสอบการตั้งค่าการพิมพ์ว่ามีการตั้งค่าสีถูกต้องหรือไม่ ตัวอย่างเช่น ตรวจสอบว่ามีการตั้งค่าเอกสารให้พิมพ์เป็นโทนสีเทาหรือ ไม่ หรือ ตรวจสอบเพื่อดว่าถ้ามีการตั้งค่าสีขั้นสง เช่น ความอิ่มตัวของสี ความสวาง หรือโทนสีมีการตั้งคาใหปรับการแสดงผลของสี
- ตรวจสอบการตั้งคาคุณภาพงานพิมพและดูใหแนใจวาตั้งคาตรงกับ ประเภทของกระดาษที่ใสในผลิตภัณฑ ึ คุณอาจจำเป็นต้องเลือกการตั้งค่าคุณภาพงานพิมพ์ให้ต่ำลง หากมีสีซึม ้เข้าหากัน หรือมิฉะนั้น ให้เลือกการตั้งค่าให้สงขึ้นหากคุณกำลังพิมพ์ ภาพถ่ายคุณภาพสูง จากนั้นตรวจสอบให้แน่ใจว่าใส่กระดาษภาพถ่าย เชน HP Advanced Photo Paper ลงในถาดปอนกระดาษ
- หมายเหตุ สีบนหนาจอคอมพิวเตอรบางเครื่องอาจแตกตางจากสีบน หนากระดาษที่พิมพออกมา ในกรณีนี้ไมใชความผิดปกติของผลิตภณฑั การตั้งค่าการพิมพ์ หรือตลับบรรจุหมึก ไม่จำเป็นต้องทำการแก้ไขปัญหา ใดๆ

สาเหตุ: การตั้งคาการพิมพถูกตั้งไวไมถูกตอง ถาปญหายังคงอยู ใหลองใชวิธีแกไขปญหาในขั้นตอไป

#### ์ขั้นตอนที่ 2: ตรวจสอบการตั้งค่าขนาดกระดาษ

้**วิธีแก้ไข:** ตรวจสอบว่าท่านได้เลือกการตั้งค่าขนาดกระดาษที่ถูกต้อง สําหรับงานของทาน ตรวจสอบใหแนใจวาทานใสกระดาษขนาดที่ถูกตองใน ถาดปอนกระดาษ

ี **สาเหต**ุ: การตั้งค่าขนาดกระดาษอาจไม่ถกต้องสำหรับโปรเจ็กต์ที่กำลัง พิมพ

ถาปญหายังคงอยู ใหลองใชวิธีแกไขปญหาในขั้นตอไป

#### ์ขั้นตอนที่ 3: ตรวจสอบระยะขอบเครื่องพิมพ์

วธิแกี ไข: ตรวจสอบระยะขอบของเครื่องพิมพ

การแกไขปญหา

<span id="page-61-0"></span>ัตรวจสอบให้แน่ใจว่าค่าระยะขอบสำหรับเอกสารไม่มากเกินกว่าพื้นที่การ พิมพ์ของเครื่อง

#### การตรวจสอบคาระยะขอบ

- 1**.** ดูภาพตัวอยางงานพิมพกอนที่จะสงไปยังเครื่อง ในแอพพลิเคชันซอฟตแวรสวนใหญ ใหคลิกเมนู**File** (แฟม) แลวคลิก **Print Preview** (ตัวอยางกอนพิมพ)
- 2**.** ตรวจสอบระยะขอบ ูเครื่องจะใช้ระยะขอบที่คณกำหนดไว้ในแอพพลิเคชันซอฟต์แวร์ จน ึกว่าค่าดังกล่าวจะมากกว่าระยะขอบขั้นต่ำที่เครื่องรองรับได้ สำหรับ ข้อมลเพิ่มเติมเกี่ยวกับการตั้งค่าระยะขอบใน แอพพลิคเคชันซอฟตแวรของคุณ โปรดดูเอกสารประกอบที่มาพรอม กับซอฟต์แวร์
- ี 3. ยกเลิกงานพิมพ์หากมีระยะขอบไม่เพียงพอ แล้วปรับระยะขอบใน ซอฟตแวรแอพพลิชันของคุณ

ี **สาเหต**ุ: ระยะขอบที่กำหนดไว้ในแอพพลิเคชันซอฟต์แวร์ไม่ถูกต้อง ถ้าปัญหายังคงอย่ ให้ลองใช้วิธีแก้ไขปัญหาในขั้นต่อไป

#### รีเซ็ตเครื่อง

วธิแกี ไข: ปดเครื่อง แลวถอดสายไฟออก เสียบสายไฟกลับเขาที่ แลวจึงกด ปุม เปด เพื่อเปดเครื่อง

สาเหตุ: เครื่องมขีอผิดพลาด

ถ้าปัญหายังคงอย่ ให้ลองใช้วิธีแก้ไขปัญหาในขั้นต่อไป

#### ตดติ อศูนยบรการของ ิ **HP**

ว**ิธีแก้ไข:** ติดต่อศนย์บริการของ HP เพื่อขอรับบริการ ไปที่ [www.hp.com/support](http://h20180.www2.hp.com/apps/Nav?h_pagetype=S-001&h_lang=en&h_cc=us&h_product=3811059&h_page=hpcom&h_client=s-h-e010-1 )

เมื่อเครื่องแจงเตือน ใหเลือกประเทศ/ภมู ิภาค แลวคลิกที่ **Contact HP** (ติด ี ต่อ HP) เพื่อขอข้อมูลการโทรติดต่อฝ่ายสนับสนุนทางเทคนิค

สาเหตุ: ตลับบรรจุหมึกไมไดออกแบบมาเพื่อใชกับผลิตภัณฑนี้

<span id="page-62-0"></span>บท 8

## การแกไขปญหาเบื้องตนเกี่ยวกับการสแกน

ใชสวนนี้เพื่อแกไขปญหาในการสแกนดังตอไปนี้

- รูปภาพที่สแกนมีการครอบตัดไม่ถูกต้อง
- รูปภาพที่สแกนแลวจะแสดงเปนเสนประแทนขอความ
- รูปแบบขอความไมถูกตอง
- [ขอความไมถูกตองหรือหายไป](#page-63-0)

#### ี่ รูปภาพที่สแกนมีการครอบตัดไม่ถูกต้อง

ี**วิธีแก้ไข:** คุณสมบัติการตัดอัตโนมัติในซอฟต์แวร์ ศูนย์บริการ โซลูชันของ HP จะเปนการตัดรายละเอยดใดๆ ี ที่ไมใชสวนประกอบของ ภาพหลัก ซึ่งบางครั้งการทําเชนนี้อาจไมใชสิ่งที่คุณตองการ ในกรณีดังกลาว ให้ปิดการครอบตัดอัตโนมัติในซอฟต์แวร์ ศนย์บริการโซลชันของ HP และ ตัดภาพที่สแกนแลวดวยตนเอง หรือไมตองตัดเลย

สาเหตุ: ซอฟตแวรไดรับการตั้งคาใหตัดรปภาพจากการสแกนโดย ู อัตโนมตัิ

#### ้ รปภาพที่สแกนแล้วจะแสดงเป็นเส้นประแทนข้อความ

ี **วิธีแก้ไข:** ทำสำเนาต้นฉบับเป็นแบบขาวดำแล้วสแกนสำเนานั้น สาเหตุ: หากคุณใชประเภทของภาพเปน **Text** (ขอความ) เพื่อสแกนขอ ความที่ตองการแกไข เครื่องสแกนอาจไมรองรับขอความสีประเภทของภาพ ที่เปน **Text** (ขอความ) ขาวดําจะสแกนดวยความละเอียด 300 x 300 dpi ี่ หากสแกนต้นฉบับที่มีภาพกราฟิกหรืออาร์ตเวิร์ครอบข้อความ เครื่องสแกน อาจไมรูจําขอความ

#### ้ รูปแบบข้อความไม่ถูกต้อง

วธิแกี ไข: บางแอพพลิเคชันไมสามารถจัดการกับการจัดรูปแบบขอความ ที่อย่ในภาพได้ ข้อความที่อย่ในภาพเป็นหนึ่งในการตั้งค่าการสแกนเอกสาร ในซอฟตแวรซึ่งจะคงเคาโครงที่ซับซอนตางๆ เชน คอลัมนตางๆ ในจด หมายขาว ดวยการใสขอความลงในภาพตางๆ (บ็อกซ) ในแอพพลิเคชัน ปลายทาง ในซอฟตแวรใหเลือกรูปแบบที่ถูกตองเพื่อคงเคาโครงและรูปแบบ ของเอกสารที่สแกนไว

สาเหตุ: การตั้งคาสแกนเอกสารไมถูกตอง

#### <span id="page-63-0"></span>ข้อความไม่ถกต้องหรือหายไป

ลองแกไขปญหาดวยวิธีตอไปนี้เพื่อแกไขกรณีที่เกิดขึ้น วิธีแกไขปญหาจะแสดง เรียงตามลําดับ โดยเริ่มตนที่วิธีแกไขปญหาที่ใกลเคียงที่สุดกอน ถาการแกไข ปัญหาด้วยวิธีแรกยังไม่สามารถแก้ไขปัญหาได้ ให้ลองใช้วิธีอื่นๆ ที่เหลืออยู่จน กวาจะแกไขปญหาได

- การแกไข 1: ปรับความสวางในซอฟตแวร
- การแกไข 2: ทําความสะอาดกระจกและฝาปด

#### การแก้ไข 1: ปรับความสว่างในซอฟต์แวร์

ีว**ิธีแก้ไข:** ปรับความสว่างในซอฟต์แวร์ แล้วจึงสแกนต้นฉบับอีกครั้ง สาเหตุ: การตั้งคาความสวางไมถูกตอง ถาปญหายังคงอยู ใหลองใชวิธีแกไขปญหาในขั้นตอไป

#### การแก้ไข 2: ทำความสะอาดกระจกและฝาปิด

วธิแกี ไข: ปดเครื่อง ดึงสายไฟออก แลวจึงใชผานุมเช็ดกระจกและดาน หลังของฝาปดเอกสาร

สาเหตุ: อาจมีเศษฝุนติดอยูที่กระจกหรือที่ดานหลังของฝาปดเอกสาร ซึ่ง อาจทําใหคุณภาพการสแกนไมดี

## ีการแก้ไขปัญหาเบื้องต้นในการทำสำเนา

ใชสวนนี้เพื่อแกไขปญหาในการทําสําเนาดังตอไปนี้

- บางสวนของตนฉบับไมปรากฏหรือถูกตัดออกไป
- [เอกสารเปนหนาวาง](#page-64-0)

### บางส่วนของต้นฉบับไม่ปรากฏหรือถกตัดออกไป

ลองแกไขปญหาดวยวิธีตอไปนี้เพื่อแกไขกรณีที่เกิดขึ้น วิธีแกไขปญหาจะแสดง เรียงตามลําดับ โดยเริ่มตนที่วิธีแกไขปญหาที่ใกลเคียงที่สุดกอน ถาการแกไข ปัญหาด้วยวิธีแรกยังไม่สามารถแก้ไขปัญหาได้ ให้ลองใช้วิธีอื่นๆ ที่เหลืออย่จน กวาจะแกไขปญหาได

- การแกไข 1: วางตนฉบบอย ั [างถูกตองบนกระจก](#page-64-0)
- การแกไข 2: [ทําความสะอาดกระจกสแกนเนอร](#page-64-0)

#### <span id="page-64-0"></span>ึการแก้ไข 1: วางต้นฉบับอย่างถกต้องบนกระจก

**วิธีแก้ไข:** วางต้นฉบับโดยให้ด้านที่จะพิมพ์คว่ำลงบนมมขวาของกระจก

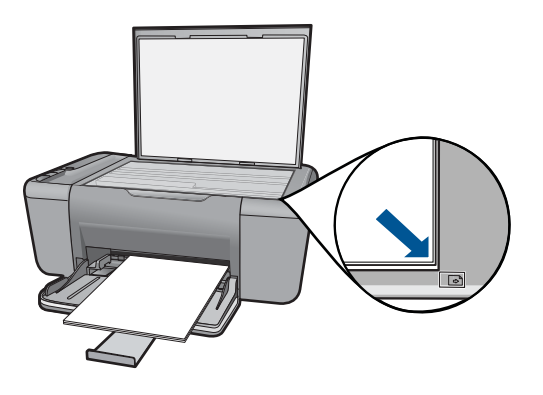

**สาเหตุ:** วางต้นฉบับบนกระจกไม่ถูกต้อง ถาปญหายังคงอยู ใหลองใชวิธีแกไขปญหาในขั้นตอไป

#### การแกไข 2: ทาความสะอาดกระจกสแกนเนอร ํ

ี**วิธีแก้ไข:** ทำความสะอาดกระจกสแกนเนอร์ และตรวจสอบให้แน่ใจว่าไม่ มสีิ่งแปลกปลอมติดอยู

สาเหตุ: กระจกสแกนเนอรสกปรก เครื่องจึงทําสําเนาบริเวณนั้นเขาไป ้ด้วย ทำให้สำเนาที่ได้มีขนาดใหญ่กว่าเอกสาร

#### เอกสารเป็นหน้าว่าง

ลองแกไขปญหาดวยวิธีตอไปนี้เพื่อแกไขกรณีที่เกิดขึ้น วิธีแกไขปญหาจะแสดง เรียงตามลําดับ โดยเริ่มตนที่วิธีแกไขปญหาที่ใกลเคียงที่สุดกอน ถาการแกไข ปัญหาด้วยวิธีแรกยังไม่สามารถแก้ไขปัญหาได้ ให้ลองใช้วิธีอื่นๆ ที่เหลืออย่จน กวาจะแกไขปญหาได

- การแกไข 1: วางตนฉบบอย ั างถูกตองบนกระจก
- การแกไข 2: [ตรวจสอบระดับหมึกในตลับหมึกพิมพ](#page-65-0)

#### ึการแก้ไข 1: วางต้นฉบับอย่างถูกต้องบนกระจก

**วิธีแก้ไข:** วางต้นฉบับโดยให้ด้านที่จะพิมพ์คว่ำลงบนมมขวาของกระจก

<span id="page-65-0"></span>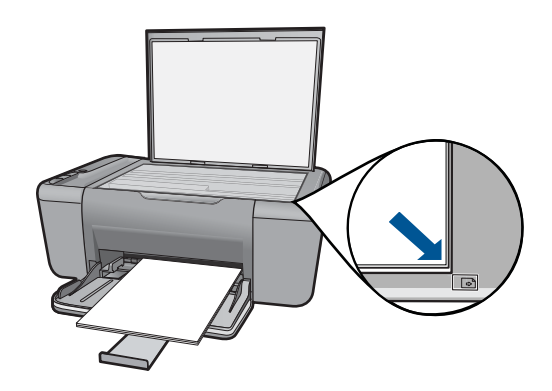

ี**สาเหต**ุ: วางต้นฉบับบนกระจกไม่ถูกต้อง ถาปญหายังคงอยู ใหลองใชวิธีแกไขปญหาในขั้นตอไป

#### ึการแก้ไข 2: ตรวจสอบระดับหมึกในตลับหมึกพิมพ์

้**วิธีแก้ไข:** ตรวจสอบระดับหมึกพิมพ์โดยประมาณที่เหลือในตลับหมึกพิมพ์

 $\mathbb B$  **หมายเหต**ุ คำเตือนระดับหมึกพิมพ์และไฟแสดงเป็นการระบโดย ูประมาณเพื่อวัตถุประสงค์ในการวางแผนเท่านั้น เมื่อคุณได้รับข้อความ ้เตือนว่าระดับหมึกเหลือน้อย โปรดพิจารณาในการเตรียมตลับหมึก สำรองให้พร้อม เพื่อหลีกเลี่ยงปัญหาการพิมพ์ล่าช้า คุณยังไม่ต้องเปลี่ยน ตลับหมึกพิมพใหมจนกวาคุณภาพงานพิมพจะต่ําลงจนไมสามารถยอม รับได้

ถ้ายังมีหมึกพิมพ์เหลืออย่ในตลับหมึกพิมพ์ แต่ท่านยังพบปัญหา ให้ลองพิมพ์ รายงานการทดสอบเครื่องเพื่อดว่าตลับหมึกพิมพ์มีปัญหาหรือไม่ หาก รายงานการทดสอบเครื่องแสดงวามีปญหา ใหทําความสะอาดตลับหมึกพิมพ หากยังไม่สามารถแก้ไขปัญหาได้ ท่านอาจต้องเปลี่ยนตลับหมึกพิมพ์

ี **สาเหต:** จำเป็นต้องทำความสะอาดตลับหมึกพิมพ์ หรือมีหมึกเหลือไม่เพียง พอ

## ขอผิดพลาด

ี่ส่วนนี้ประกอบด้วยข้อความเกี่ยวกับผลิตภัณฑ์ของคุณโดยแยกเป็นหมวดหม่ดัง นี้

• [ไฟกะพริบ](#page-66-0)

#### • <u>การพิมพ์ในโหมดสำรองหมึก</u>

#### <span id="page-66-0"></span>ไฟกะพรบิ

#### ไฟแสดงสถานะบนเครื่องจะกะพริบเปนจังหวะตางๆ ที่แปลกไปเพื่อแจงใหทราบ ถึงขอผิดพลาดที่เกิดขึ้น โปรดอานตารางตอไปนี้เพื่อแกไขปญหาขอผิดพลาด โดยดูจากไฟดวงที่กะพริบและจังหวะการกะพริบของไฟนั้นบนเครื่อง

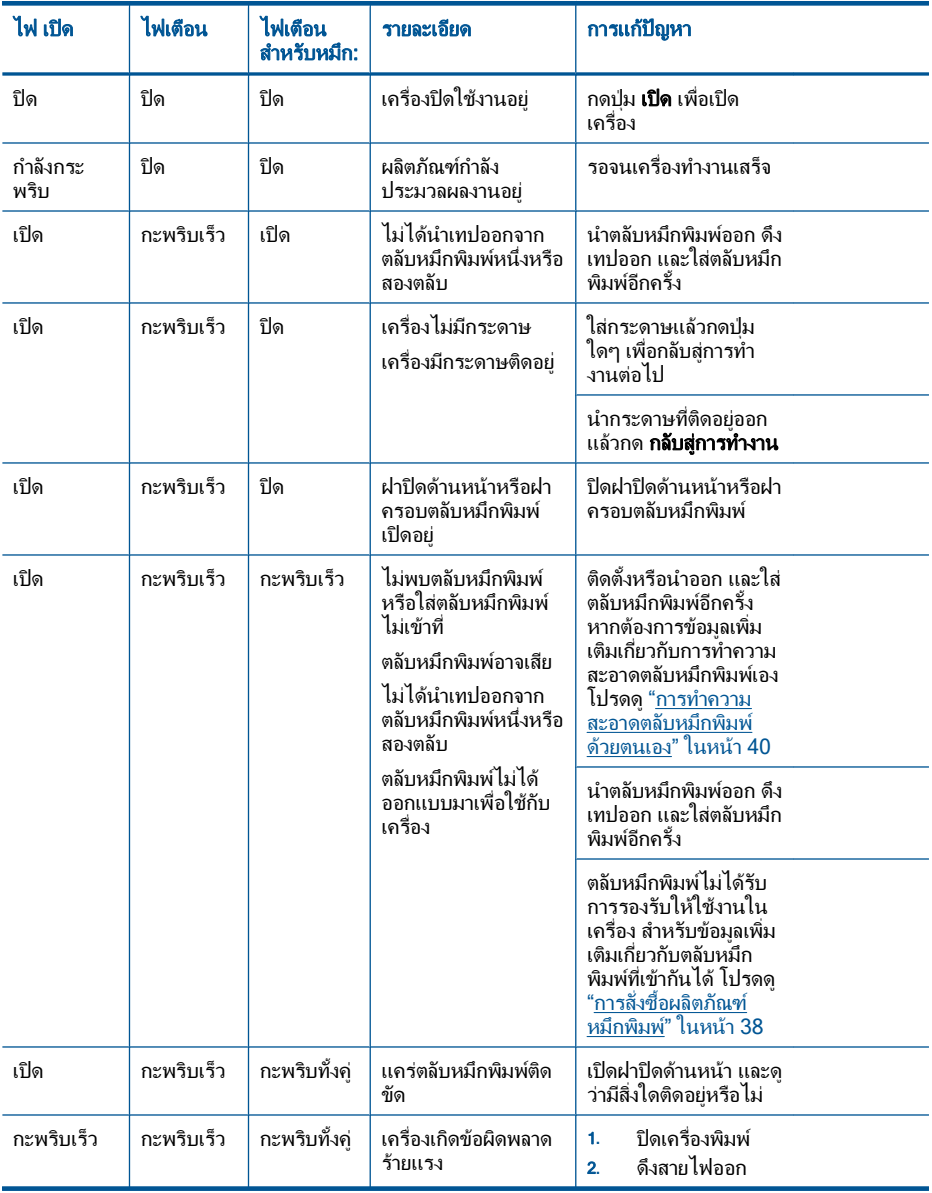

การแก้ไขปัญหา การแกไขปญหา <span id="page-67-0"></span>(ทําตอ)

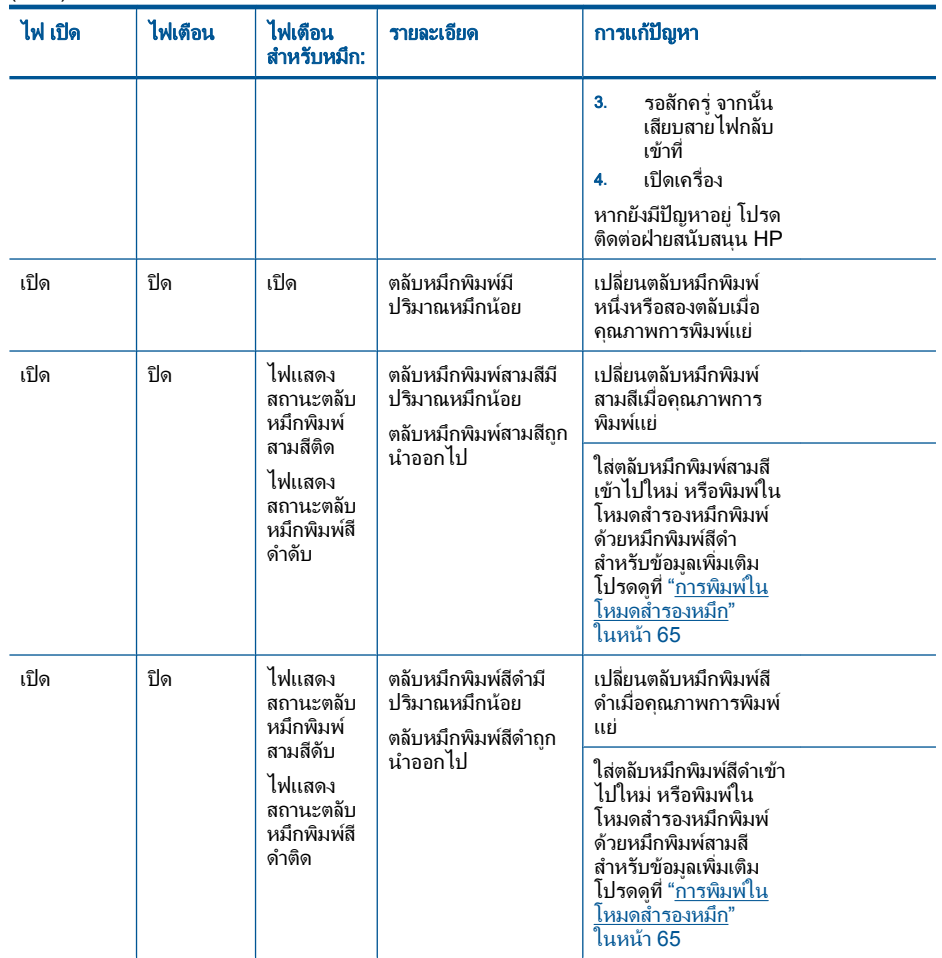

#### การพิมพ์ในโหมดสำรองหมึก

ี **วิธีแก้ไข:** ถ้าคุณได้รับข้อความเตือนของโหมดสำรองหมึก แต่มีตลับหมึก พิมพติดตั้งในเครื่องสองตลับ ใหตรวจสอบวาไดดึงเทปพลาสติกปองกันออก ิจากตลับหมึกพิมพ์แต่ละตลับแล้วหรือไม่ เมื่อมีเทปพลาสติกปิดบังแถบหน้า สัมผัสของตลับหมึกพิมพอยู เครื่องจะไมสามารถตรวจจับไดวามีการติดตั้ง ิตลับหมึกพิมพ์แล้ว

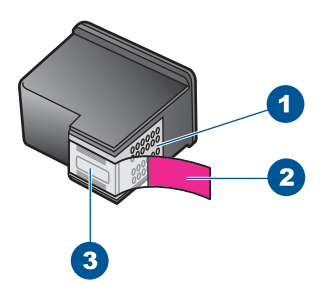

- 1 หนาสัมผัสสีทองแดง
- 2 เทปพลาสติกที่มีแถบดึงสีชมพู (ตองดึงออกกอนการติดตั้ง)
- 3 หัวฉีดหมึกใตเทป

ี **สาเหตุ:** เมื่อเครื่องตรวจพบว่ามีการติดตั้งตลับหมึกพิมพ์เพียงตลับเดียว เทานั้น โหมดสํารองหมึกจะเริ่มทํางาน โหมดการพิมพนี้ชวยใหคุณพิมพโดย ใช้ตลับหมึกพิมพ์ตลับเดียว แต่เครื่องจะพิมพ์ช้าลงและจะส่งผลต่อคุณภาพ ของงานพิมพ

# <span id="page-69-0"></span>**9 การหยุดงานปัจจุบัน**<br>หากต้องการหยุดงานพิมพ์จาก HP All-in-One

▲ กด ยกเลกิ บนแผงควบคุม หากเครื่องยังไมหยุดพิมพงาน ใหกด ยกเลกิ อีก ครั้ง

ซึ่งอาจจะใช้เวลาสักครู่ในการยกเลิกการพิมพ์

#### 10 ข้อมูลทางเทคนิค

ิข้อมูลด้านเทคนิคและข้อมูลว่าด้วยข้อบังคับสากลสำหรับ HP All-in-One มีอย่ใน ส่วน นี้

ี่ สำหรับข้อมูลเพิ่มเติม โปรดดูเอกสารประกอบที่มาพร้อมกับ HP All-in-One สวนนี้จะกลาวถึงหัวขอตอไปนี้

- หมายเหตุ
- ลักษณะเฉพาะ
- [โปรแกรมควบคุมผลิตภัณฑเพื่ออนุรักษสิ่งแวดลอม](#page-73-0)
- [ประกาศขอบังคับ](#page-77-0)

#### หมายเหตุ

การแจ้งเตือนโดยบริษัทฮิวเล็ตต์-แพคการ์ด

ข้อมูลที่มีอยู่ในเอกสารนี้อาจมีการเปลี่ยนแปลงโดยไม่มีการแจ้งให้ทราบ สงวนสิทธิ์ทั้งหมด ห้ามทำซ้ำ, แก้ไขปรับปรุง หรือแปลวัสดุเหล่านี้โดยไม่ได้รับการอนุญาตเป็นลายลักษณ์อักษรจากบริษัทฮิวเล็ตต์-แพคการ์ด ยกเว้นว่าได้รับอนุญาตภายใต้กฎหมายลิขสิทธิ์ เฉพาะการรับประกันสำหรับผลิตภัณฑ์และบริการของ HP ที่กำหนดไว้อย่างชัดเจนในเอกสารการรับประกันที่เกี่ยวข้องกับผลิตภัณฑ์หรือบริการดังกล่าวเท่านั้น หากไม่มีการระบุไว้ในที่นี้ ให้ถือว่าจะต้องดำเนินการขอรับประกันเพิ่มเติม HP จะไม่รับผิดชอบสำหรับข้อผิดพลาดทางเทคนิคหรือบทความ หรือการตกหล่นที่มีอยู่ในที่นี้ © 2009 Hewlett-Packard Development Company, L.P. Windows, Windows 2000, และ Windows XP เป็นเครื่องหมายการค้าจดทะเบียนแห่งสหรัฐอเมริกาของไมโครซอฟท์ คอร์ปอเรชั่น Windows Vista เป็นเครื่องหมายการค้าจดทะเบียน หรือเครื่องหมายการค้าของไมโครซอฟท์ คอร์ปอเรชั่นในสหรัฐอเมริกา และ/หรือประเทศอื่นๆ Intel และ Pentium เป็นเครื่องหมายการค้า หรือเครื่องหมายการค้าจดทะเบียนของอินเทล คอร์ปอเรชั่น หรือบริษัทในเครือในสหรัฐอเมริกา และประเทศอื่นๆ

### ลักษณะเฉพาะ

ู้ข้อกำหนดเฉพาะด้านเทคนิคสำหรับ HP All-in-One มีอยู่ในหัวข้อนี้ สำหรับข้อกำหนด เฉพาะที่สมบรณ์ของผลิตภัณฑ์ โปรดดจากแผ่นข้อมูลผลิตภัณฑ์ที่ [www.hp.com/](http://h20180.www2.hp.com/apps/Nav?h_pagetype=S-001&h_lang=en&h_cc=us&h_product=3811059&h_page=hpcom&h_client=s-h-e010-1 ) [support](http://h20180.www2.hp.com/apps/Nav?h_pagetype=S-001&h_lang=en&h_cc=us&h_product=3811059&h_page=hpcom&h_client=s-h-e010-1 ).

#### ้ข้อกำหนดเกี่ยวกับระบบ

ี่ ข้อกำหนดเกี่ยวกับซอฟต์แวร์และระบบอยู่ในไฟล์ Readme ี่ สำหรับข้อมลเกี่ยวกับรีลีสและการสนับสนนของระบบปฏิบัติการในอนาคต โปรดเข้าไป  $\tilde{\eta}$ เว็บไซต์บริการลูกค้าออนไลน์ของ HP ที่ [www.hp.com/support](http://h20180.www2.hp.com/apps/Nav?h_pagetype=S-001&h_lang=en&h_cc=us&h_product=3811059&h_page=hpcom&h_client=s-h-e010-1 )

#### ้ลักษณะเฉพาะด้านสภาพแวดล้อม

- ช่วงอุณหภูมิการใช้งานที่แนะนำ: 15 °C ถึง 32 °C (59 °F ถึง 90 °F)
- ระดับอุณหภูมิขณะทํางานที่สามารถใชได: 5 ºC ถึง 40 ºC (41 ºF ถึง 104 ºF)
- ความชื้น : 15% ถึง 80% RH ไมควบแนน; 28 ºC จุดน้ําคางสูงสุด
- ี่ช่วงอุณหภูมิขณะไม่มีการใช้งาน (ระหว่างการเก็บรักษา): -40 °C ถึง 60 °C (-40 ºF ถึง 140 ºF)
- <span id="page-72-0"></span>• ในที่ที่มีสนามแมเหล็กไฟฟาสูง เปนไปไดวาผลงานที่ออกจากเครื่อง HP All-in-One อาจมีข้อผิดพลาดบ้าง
- HP แนะนําใหใชสาย USB ที่มีความยาวนอยกวาหรือเทากับ 3 ม. เพื่อลดสัญญาณ รบกวนที่อาจเกิดขึ้นจากสนามแม่เหล็กไฟฟ้าสงให้เหลือน้อยที่สุด

### ความจของถาดกระดาษ ุ

กระดาษธรรมดา (75 กรัม/ตารางเมตร [20 ปอนด]): สูงสุด 80 แผน ีซองจดหมาย: สงสด 10 แผ่น บัตรดัชนี: สงสด 30 แผ่น กระดาษภาพถาย: สูงสุด 30 แผน

### ขนาดกระดาษ

หากตองการทราบรายการขนาดสื่อที่รองรับทั้งหมด โปรดดูที่ซอฟตแวรเครื่องพิมพ

### ้น้ำหนักกระดาษ

กระดาษธรรมดา: 75 ถึง 90 กรัม/ตารางเมตร (20 ถึง 24 ปอนด) ซองจดหมาย: 75 ถึง 90 กรัม/ตารางเมตร (20 ถึง 24 ปอนด) บัตร: สงสุด 200 กรัม/ตารางเมตร (สงสุด 110 ปอนด์สำหรับบัตรดัชนี) กระดาษภาพถ่าย: สงสุด 280 กรัม/ตารางเมตร (75 ปอนด์)

### ลักษณะเฉพาะในการพิมพ์

- ้ความเร็วในการพิมพ์จะแตกต่างกัน ขึ้นอยู่กับความซับซ้อนของเอกสาร
- การพิมพขนาด พาโนรามา
- ้วิธีการ: การพิมพ์อิงค์เจ็ตแบบใช้ความร้อนโดยกำหนดปริมาณหมึก
- ภาษา: PCL3 GUI

### ลักษณะเฉพาะในการทำสำเนา

- การประมวลภาพแบบดิจิตอล
- ึ จำนวนสำเนาสงสดจะต่างกันไปตามร่น
- ความเร็วในการทำสำเนาจะแตกต่างกันขึ้นอย่กับความซับซ้อนของเอกสารและร่น
- เปอร์เซ็นต์สงสดในการทำสำเนาขยายอย่ระหว่าง 200-400% (ขึ้นอย่กับร่น)
- เปอร์เซ็นต์สงสดในการทำสำเนาย่ออย่ระหว่าง 25-50% (ขึ้นอย่กับร่น)
- ทุกรุนไมสามารถทําการขยายหรือลดขนาดสําเนาได

### ข้อมูลจำเพาะของการสแกน

- รวม Image Editor
- อินเตอรเฟสของซอฟตแวรที่สนับสนุนมาตรฐาน Twain
- ความละเอียด: สูงถึง 1200 x 2400 ppi แบบออปติคอล (รุน HP Deskjet F2420/2423 สูงถึง 1200 x 1200 ppi) สําหรับขอมูลเพิ่มเติมเกี่ยวกับความละเอียดของ ppi โปรดดูที่ซอฟตแวรของ สแกนเนอร์
- <span id="page-73-0"></span>• สี: 48 บิต grayscale 8 บิต (ระดับสีเทา 256 ระดับ)
- ขนาดการสแกนสูงสุดจากกระจก: 21.6 x 29.7 ซม.

### ความละเอียดในการพิมพ์

หากต้องการทราบข้อมลเกี่ยวกับความละเอียดของเครื่องพิมพ์ โปรดดที่ซอฟต์แวร์ เครื่องพิมพ์ สำหรับข้อมลเพิ่มเติม โปรดดู "[การเรียกดูความละเอียดของการพิมพ](#page-24-0)์" ในหน้า 22

### จำนวนการพิมพ์ของตลับหมึกพิมพ์

โปรดไปยัง [www.hp.com/go/learnaboutsupplies](http://www.hp.com/go/learnaboutsupplies) เพื่อดข้อมูลเพิ่มเติมเกี่ยวกับ จํานวนการพิมพของตลับหมึกพิมพโดยประมาณ

### ข้อมลเกี่ยวกับเสียง

ในกรณีที่คุณเชื่อมต่ออินเทอร์เน็ต คุณสามารถอ่านข้อมูลเกี่ยวกับเสียงได้จากเว็บไซต์ ของ HP ไปที่ [www.hp.com/support](http://www.hp.com/support)

# โปรแกรมควบคมผลิตภัณฑ์เพื่ออนรักษ์สิ่งแวดล้อม

Hewlett-Packard มุงมั่นสรางผลิตภัณฑที่มีคุณภาพที่เปนมิตรกับสิ่งแวดลอม มีการ ้ออกแบบเพื่อการรีไซเคิลกับผลิตภัณฑ์นี้ จำนวนวัสดุได้ถูกจำกัดให้อยู่ในปริมาณที่น้อย ที่สุดในขณะที่ยังรักษาสภาพการทำงานและความสม่ำเสมอในการทำงานได้อย่างเหมาะ ี่สม วัสดที่ไม่เหมือนกันได้รับการออกแบบมาให้แยกออกจากกันได้ง่าย สายรัดและการ เชื่อมตออื่นๆ สามารถคนหา เขาถึง และดึงออกไดงายดวยการใชเครื่องมือพื้นฐาน ชิ้น สวนที่มีความสําคัญไดรับการออกแบบมาใหเขาถึงไดอยางรวดเร็วเพื่อการแยกชิ้นสวน ้ และการซ่อมแซมได้อย่างมีประสิทธิภาพ

้สำหรับข้อมูลเพิ่มเติม โปรดเยี่ยมชมเว็บไซต์ Commitment to the Environment ของ HP ไดที่

[www.hp.com/hpinfo/globalcitizenship/environment/index.html](http://www.hp.com/hpinfo/globalcitizenship/environment/index.html) สวนนี้จะกลาวถึงหัวขอตอไปนี้

- เคล็ดลับในการรักษาสิ่งแวดลอม
- [การใชกระดาษ](#page-74-0)
- [พลาสติก](#page-74-0)
- [เอกสารขอมูลเกี่ยวกับความปลอดภัยในการใชวัสด](#page-74-0)ุ
- [โครงการรีไซเคิล](#page-74-0)
- [โครงการรีไซเคิลวัสดุสําหรับ](#page-74-0) HP inkjet
- [การใชไฟฟา](#page-75-0)
- [Disposal of waste equipment by users in private households in the](#page-76-0) [European Union](#page-76-0)
- [สารเคม](#page-77-0)ี

# เคล็ดลับในการรักษาสิ่งแวดล้อม

HP ม่งมั่นช่วยเหลือให้ลกค้าของเราสามารถลดการสร้างผลกระทบต่อสิ่งแวดล้อม ด้วย การจัดทําเคล็ดลับในการรักษาสิ่งแวดลอมดานลางนี้เพื่อชวยใหคุณใสใจในวิธีการ

<span id="page-74-0"></span>ำประเมินและวิธีการลดผลกระทบที่เกิดจากวิธีการพิมพ์ที่คุณเลือก นอกเหนือไปจาก ึ คุณสมบัติเฉพาะในผลิตภัณฑ์นี้แล้ว โปรดไปยังเว็บไซต์ HP Eco Solutions สำหรับ ข้อมูลเพิ่มเติมเกี่ยวกับแผนริเริ่มด้านสิ่งแวดล้อมของ HP

[www.hp.com/hpinfo/globalcitizenship/environment/](http://www.hp.com/hpinfo/globalcitizenship/environment/)

### ึ คณสมบัติการรักษาสิ่งแวดล้อมในผลิตภัณฑ์ของคณ

- การพมพิ เวบอ็ ัจฉรยะิ : อินเทอรเฟส HP Smart Web Printing ประกอบดวยหนา ตาง **Clip Book** (คลิปบุค) และ **Edit Clips** (แกไขคลิป) ที่ซึ่งคุณสามารถจัด ้เก็บ จัดระเบียบ หรือพิมพ์คลิปที่คุณหามาได้จากเว็บ สำหรับข้อมูลเพิ่มเติม โปรดดู "[การพิมพหนาเว็บ](#page-22-0)" ในหนา 20
- **ข้อมูลด้านการประหยัดพลังงาน**: หากต้องการตรวจสอบสถานะคุณสมบัติ ENERGY STAR® สําหรับผลิตภัณฑนี้โปรดดู"[การใชไฟฟา](#page-75-0)" ในหนา 73
- **วัสดรีไซเคิล**: สำหรับข้อมลเกี่ยวกับการรีไซเคิลผลิตภัณฑ์ HP โปรดเยี่ยมชม [www.hp.com/hpinfo/globalcitizenship/environment/recycle/](http://www.hp.com/hpinfo/globalcitizenship/environment/recycle/)

### การใชกระดาษ

ูเครื่องพิมพ์นี้เหมาะสำหรับการใช้กระดาษรีไซเคิลตามข้อกำหนด DIN 19309 และ EN 12281:2002

### พลาสติก

ี่ชิ้นส่วนที่ทำจากพลาสติกซึ่งมีน้ำหนักเกิน 25 กรัมจะมีเครื่องหมายกำกับตามมาตรฐาน สากล เพื่อให้ทราบว่าพลาสติกใดควรนำไปรีไซเคิลเมื่อสิ้นสดอายการใช้งานของ เครื่องพิมพ์นี้แล้ว

### ี่ เอกสารข้อมลเกี่ยวกับความปลอดภัยในการใช้วัสด

ึ คณสามารถรับข้อมูลเกี่ยวกับความปลอดภัยในการใช้วัสด (MSDS) ได้จากเว็บไซต์ ของ HP ที่

[www.hp.com/go/msds](http://www.hp.com/go/msds)

# โครงการรีไซเดิล

HP นําเสนอโครงการสงคืนและรีไซเคิลผลิตภัณฑมากขึ้นในหลายประเทศ/ภูมิภาค รวม ถึงพันธมิตรที่มีศนย์รีไซเคิลอปกรณ์อิเล็กทรอนิกส์ที่ใหญ่ที่สุดทั่วโลก HP ช่ว<sup>๋</sup>ยรักษา ิทรัพยากรโดยนำผลิตภัณฑ์ที่ได้รับความนิยมสงมาขายใหม่ หากต้องการข้อมูลเกี่ยวกับ การรีไซเคิลผลิตภัณฑ HP โปรดเยี่ยมชม

[www.hp.com/hpinfo/globalcitizenship/environment/recycle/](http://www.hp.com/hpinfo/globalcitizenship/environment/recycle/)

# โครงการรไซเค ี ิลวสดั ุสาหร ํ บั **HP inkjet**

HP ม่งมั่นรักษาสิ่งแวดล้อม โครงการรีไซเคิลวัสดอิงค์เจ็ต HP ดำเนินงานอยในหลาย ประเทศ/ภูมิภาค ท่านสามารถนำตลับหมึกพิมพ์มารีไซเคิลได้โดยไม่เสียค่าใช้จ่าย หาก ต้องการข้อมลเพิ่มเติม โปรดเข้าไปที่เว็บไซต์ต่อไปนี้

[www.hp.com/hpinfo/globalcitizenship/environment/recycle/](http://www.hp.com/hpinfo/globalcitizenship/environment/recycle/)

# <span id="page-75-0"></span>การใชไฟฟา

้จะสามารถประหยัดการใช้พลังงานได้มากเมื่อเลือกโหมดสลีป ซึ่งเป็นการช่วยสงวน ิทรัพยากรธรรมชาติและประหยัดเงิ?โดยไม่ทำให้ประสิทธิภาพการทำงานของ ผลิตภัณฑ์ลดลงแต่อย่างใด หากต้องการตรวจสอบสถานะคณสมบัติ ENERGY  $\mathsf{STAR}$ ® สำหรับผลิตภัณฑ์นี้ โปรดดที่แผ่นข้อมูลผลิตภัณฑ์หรือแผ่นข้อกำหนดเฉพาะ ุผลิตภัณฑ์ที่มีคุณสมบัติครบถ้วนยังปรากฏรายชื่ออยู่ที่ <u>[www.hp.com/go/](http://www.hp.com/go/energystar)</u> [energystar](http://www.hp.com/go/energystar)

**English**

**Italiano**

**Dansk**

**Nederlands**

**Suomi**

**Magyar Latviski**

### <span id="page-76-0"></span>**Disposal of waste equipment by users in private households in the European Union**

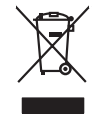

Disposal of Waste Equipment by Users in Private Households in the Evropera Union<br>This ymbol on the product on its podcaging indicate that his product man of be appeared by the product of the m<br>And private in the product of

# **Français**

Evacuation des équipements usagés par les vitilisateurs dans les foyers privés au sein de l'Union européanne<br>La présence de ce symbole sur le produito us vrson emblologe indique que vous ne pouvez par son débute du mém<br>équ

Entsorgung von Elektrogeräten durch Benutzer in privaten Haushalten in der EU mind ein Restmüll entorgt werden darf. Es obliegt daher litrer Verantwortung, das<br>Dieses Symbol auf dem Produktion der des Menograpa der Wiedene **Deutsch**

Smallimento di apparecebiative da rotatmare da persei di privati nell'Unione Europea.<br>Quels simbolo de opporachiative da rotatmare da persei di privati nell'Unione European individualmento di diverti devoto provveden allo<br> **Español**

Likvidace vyslostilého zařízení užívateli v domácnosti v zemín EU ji lividován pratým vyhozním do běžného domovního odpodu. Odporidáte za to, že vyloužilé<br>Jako znača na produku nebo na obsorbní starých ma učívaje se vylobn **Česky**

zokoujil.<br>**Bortskaffelse af affaldsudstyr for brugere i private husholdninger i EU**<br>Delte symbol på produkte let på des embaloge indiversite, and polytokles sammen med andel husholdningsaffald. I stedet at det alt ansvar a

ow, wor **or an afgedankte apparatuur door gebruikers in particuliere huishoudens in de Europese Unie<br>Dit symbool op het product of de verpokking geeft aan dat dit product niet mag worden die met betwiedelijk ond. Het is we** Dil symbol op het product die verpolking geef aan dat die maakronder op die eerste van die die veroorboordelijkheid van die veroorboorde van die veroorboordelijkheid van digedanke opporaan van digedanke opporaan van digeda

Eramalapidamistes kasutuselt kõrvaldatavate seadmete käitlemine Euroopa Liidus<br>viiliserimiskine, Uilisentorale saahta kasuta koostala olimpäimet hulka. Teis koha on via tarbehin muutusede k<br>Liiateerimiskine, kuha saaksuta **Eesti**

oskia<br>Hävitettävien laitteiden käsittely kotitalouksissa Euroopan unionin alueella<br>Tana kotteesta tan pallauksua oleva meistä osaita, että kotteen laikuntaa konjataan miaan kokkia siitä, että havietton laie<br>että kerryn tap

jallemy/jalla.<br>**Απόρριψη άχρηστων συσκευών στην Ευρωπαϊκή Ένωση**<br>αναρώνωση ων αρχισμό συσκεύν θα συμβαίου συ υποδεινότητα του δεν πρεπα να πασχεί μαζι με δύο αναστολογιστου πρό<br>απορύμετε κάρρησες συσκείς σε μα ασδορομένη **Ελληνικά**

**A hulladékanyagok kezelése a magánháztartásokban az Európai Unióban**<br>Ez a szimbólun, amely a teméken vagy amak csomagolásán van lelkünken, az jelt, hogy a temék nem kezeléketek el<br>A kulladékanyagok elkülönlegyülete és úja

**Lietotāju atbrīvošanās no nederīgām ierīcēm Eiropas Savienības privātajās mājsaimniecībās** Šis simbols uz ierīces vai tās iepakojuma norāda, ka šo ierīci nedrīkst izmest kopā ar pārējiem mājsaimniecības atkritumiem. Jūs esat atbildīgs par atbrīvošanos no nederīgās ierīces, to nododot norādītajā savākšanas vietā, lai tiktu veikta nederīgā elektriskā un elektroniskā aprīkojuma otrreizējā pārstrāde. Speciāla nederīgās ierīces savākšana un otrreizējā pārstrāde palīdz taupīt dabas resursus un nodrošina tādu otrreizējo pārstrādi, kas sargā cilvēku veselību un apkārtējo vidi. Lai iegūtu papildu informāciju par to, kur otrreizējai pārstrādei var nogādāt nederīgo ierīci, lūdzu, sazinieties ar vietējo pašvaldību, mājsaimniecības atkritumu savākšanas dienestu vai veikalu, kurā iegādājāties šo ierīci.

**Lietuviškai**

Europes Sąjungos vartehoje je privočių namų škių atliekamos jesnąs limetimas.<br>Sa sintolio ar produks urbą je privočių naukė buvo karalis būs buvo karalis vartejamis ja privoleti interii sov<br>Sa sintolio ar produks urbą priv **Polski**

# **Português**

Descarte de equipamentos por usuários em residências da União Européia<br>Ele simbolo no produto ao construira por explosiva de la producción de la construira de la construira de la co<br>desente destinado com porto de construir

# **Slovenčina**

adquivo produto.<br>Postup používateľov v krajinéch Európskej únie pri vyhodrovaní zariadenia v domácom používaní do odpadu<br>Tento ymbol na produke debo na jeho obale znamen, že nemie by vyhodený zimy noumalným obalem debo na

Bavnanie z odpadno opremo v gospodinjstvih znotni Evropske unije z drugimi gospodinjskimi odpadk. Odpadno poreno se dolzni odoločenem zbirnem<br>Ta znak na izdelsi ali embadzi zadao poreni, od udela na predstavljanjem odpodne **Slovenščina**

**Kassering av förbrukningsmaterial, för hen- och privatanvändare i EU**<br>Foduktereller probliktionskapparliktion för inte kassede produktertill åbervinning hjäller du diskomat and med<br>människar og ekonomiskapparliktionskappa

# **Български**

козмосе росфоке Ко Канчинова.<br>Изхаъризнено это продукция на отношение потребители в частни домакинства в Европейския съюз отодым. Вне многе о<br>оборуданено за отподки и и отношение му показа на предвигает на епетрическо или

### **Română**

Informare echipementeler urate de cărte utilizarchi casnici din Uniunea Europeană<br>responsibilizea si vă debarasti de chipementul vazi pediciale din Uniunea Europeană chipemente cheserului cas<br>Coledarea și recidenea sparată

**Svenska**

### <span id="page-77-0"></span>สารเคมี

HP ยึดมั่นในการให้ข้อมูลเกี่ยวกับสารเคมีในผลิตภัณฑ์ของเราแก่ลูกค้าเสมอ ทั้งนี้เพื่อ ให้เป็นไปตามข้อกำหนดทางกฎหมาย เช่น ระเบียบของสภาและคณะมนตรียุโรปหมาย เลข 1907/2006 (*REACH - Regulation EC No 1907/2006 of the European Parliament and the Council)* สามารถอานรายงานขอมูลดานสารเคมีของผลิตภัณฑ นี้ไดที่: [www.hp.com/go/reach](http://www.hp.com/go/reach)

# ประกาศข้อบังคับ

ูเครื่อง HP All-in-One มีคุณสมบัติตรงตามข้อกำหนดเกี่ยวกับผลิตภัณฑ์จากหน่วยงาน ที่ออกขอบังคับตางๆ ในประเทศ/ภูมิภาคของทาน สวนนี้จะกลาวถึงหัวขอตอไปนี้

- หมายเลขการตรวจสอบรนตามข ุ อบังคับ
- [FCC statement](#page-78-0)
- [Notice to users in Korea](#page-78-0)
- [VCCI \(Class B\) compliance statement for users in Japan](#page-78-0)
- [Notice to users in Japan about the power cord](#page-79-0)
- [HP Deskjet F2400 All-in-One series declaration of conformity](#page-80-0)

### หมายเลขการตรวจสอบรุ่นตามข้อบังคับ

เพื่อวัตถุประสงคสําหรับการตรวจสอบตามขอบังคับ ผลิตภัณฑของทานจึงตองมีหมาย เลขร่นตามข้อบังคับ (Regulatory Model Number) หมายเลขร่นตามข้อบังคับ ี่ สำหรับผลิตภัณฑ์ของท่านคือ SNPRH-0806 อย่าจำสับสนระหว่างหมายเลขร่นตามข้อ บังคับและชื่อทางการตลาด (HP Deskjet F2400 All-in-One series อื่นๆ) หรือ หมายเลขผลิตภัณฑ์ (CB730A และอื่นๆ)

### <span id="page-78-0"></span>**FCC statement**

### **FCC statement**

The United States Federal Communications Commission (in 47 CFR 15.105) has specified that the following notice be brought to the attention of users of this product.

This equipment has been tested and found to comply with the limits for a Class B digital device, pursuant to Part 15 of the FCC Rules. These limits are designed to provide reasonable protection against harmful interference in a residential installation. This equipment generates, uses and can radiate radio frequency energy and, if not installed and used in accordance with the instructions, may cause harmful interference to radio communications. However, there is no guarantee that interference will not occur in a particular installation. If this equipment does cause harmful interference to radio or television reception, which can be determined by turning the equipment off and on, the user is encouraged to try to correct the interference by one or more of the following measures:

- Reorient the receiving antenna.
- Increase the separation between the equipment and the receiver.
- Connect the equipment into an outlet on a circuit different from that to which the receiver is connected.
- Consult the dealer or an experienced radio/TV technician for help.

For further information, contact: Manager of Corporate Product Regulations Hewlett-Packard Company 3000 Hanover Street Palo Alto, Ca 94304 (650) 857-1501

Modifications (part 15.21)

The FCC requires the user to be notified that any changes or modifications made to this device that are not expressly approved by HP may void the user's authority to operate the equipment.

This device complies with Part 15 of the FCC Rules. Operation is subject to the following two conditions: (1) this device may not cause harmful interference, and (2) this device must accept any interference received, including interference that may cause undesired operation.

### **Notice to users in Korea**

B 급 기기(가정용 방송통신기기)

이 기기는 가정용(B급)으로 전자파적합등록을 한 기기로서 주 로 가정에서 사용하는 것을 목적으로 하며, 모든 지역에서 사 용할 수 있습니다.

### **VCCI (Class B) compliance statement for users in Japan**

この装置は、情報処理装置等電波障害自主規制協議会(VCCI)の基準に基づくクラス B情報技術装置です。この装置は、家庭環境で使用することを目的としていますが、こ の装置がラジオやテレビジョン受信機に近接して使用されると受信障害を引き起こす ことがあります。

取り扱い説明書に従って正しい取り扱いをして下さい。

### <span id="page-79-0"></span>**Notice to users in Japan about the power cord**

製品には、同梱された電源コードをお使い下さい。 同梱された電源コードは、他の製品では使用出来ません。

### <span id="page-80-0"></span>**HP Deskjet F2400 All-in-One series declaration of conformity**

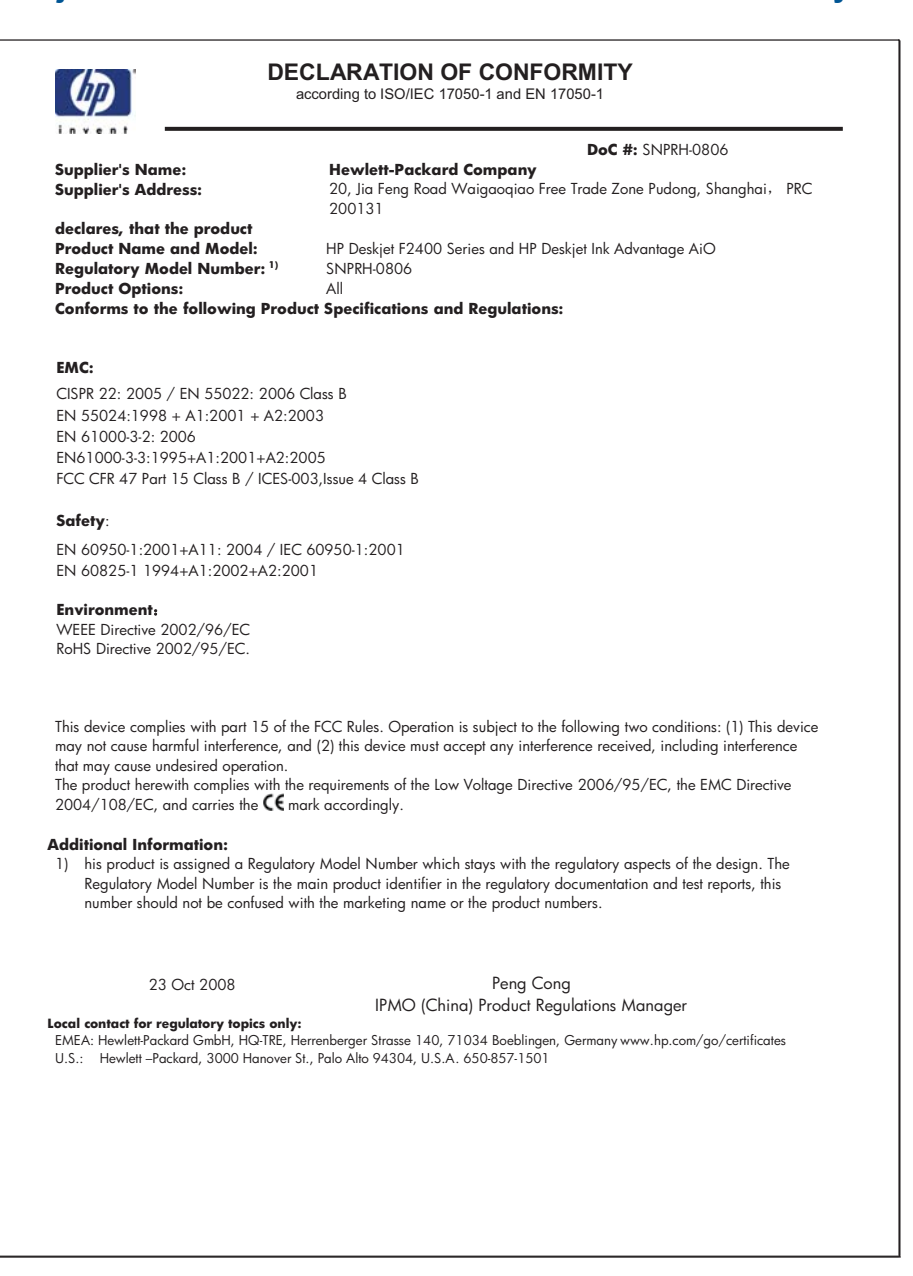

# ดัชนี

### **C**

customer support ึการรับประกัน [49](#page-51-0)

### ก

กระดาษ ประเภทที่แนะนํา [27](#page-29-0) การติดตั้งซอฟต์แวร์ ติดตั้งใหม่กีกครั้ง [52](#page-54-0) ถอนการติดตั้ง [52](#page-54-0) การพิมพ การแกไขปญหาเบื้อง ตน [54](#page-56-0) ดวยตลับหมึกพิมพหนึ่ง ตลับ  $44$ ลักษณะเฉพาะ [70](#page-72-0) การรับประกัน [49](#page-51-0) การสนับสนุนทาง โทรศัพท [48](#page-50-0) การแกไขปญหาเบื้องตน การพิมพ [54](#page-56-0) ขอความแสดงขอผิด พลาด [63](#page-65-0) ทําสาเนา ํ [61](#page-63-0) สแกน [60](#page-62-0) แกไขปญหาเบื้องตน ึการตั้งค่า [49](#page-51-0)

### ข

ขั้นตอนการสนับสนุน [47](#page-49-0) ข้อกำหนดเกี่ยวกับระบบ [69](#page-71-0) ข้อความ ขอความที่สแกนหายไป ึหรือไม่ถูกต้อง [61](#page-63-0)

รูปแบบที่สแกนไมถูก ต้อง [60](#page-62-0) เสนประในการสแกน [60](#page-62-0) ข้อความแสดงข้อผิด พลาด [63](#page-65-0) ข้อมูลด้านเทคนิค ข้อกำหนดเกี่ยวกับ ระบบ [69](#page-71-0) ข้อมลจำเพาะของการ สแกน [70](#page-72-0) ลักษณะเฉพาะดานสภาพ แวดล้อม [69](#page-71-0) ลักษณะเฉพาะในการทํา สําเนา [70](#page-72-0) ลักษณะเฉพาะในการ พิมพ์ [70](#page-72-0)

### ต

้ติดตั้งซอฟต์แวร์ใหม่อีก ครั้ง [52](#page-54-0)

ถ ถอดการติดตั้งซอฟต์แวร์ [52](#page-54-0)

### ท

ทําสําเนา การแกไขปญหาเบื้อง ตน [61](#page-63-0) ขอมูลขาดหายไป [61](#page-63-0) วางเปลา [62](#page-64-0)

# ป

ประกาศข้อบังคับ

หมายเลขร่นตามข้อ บังคับ [75](#page-77-0) ปัญหา การพิมพ [54](#page-56-0) ข้อความแสดงข้อผิด พลาด [63](#page-65-0) ทำสำเนา [61](#page-63-0) สแกน [60](#page-62-0) ปัญหาเกี่ยวกับการเชื่อมต่อ HP All-in-One เปดไม ติด [50](#page-52-0)

### ร

ระยะเวลาของการสนับสนุน ทางโทรศัพท ระยะเวลาของการ สนับสนุน [48](#page-50-0) รีไซเคิล ตลับหมึกพมพิ [72](#page-74-0) ้เริ่มทำสำเนา ขาวดํา [6](#page-8-0) สี [6](#page-8-0)

ว วางเปลา ทําสาเนา ํ [62](#page-64-0)

### ส

สภาพแวดล้อม ลักษณะเฉพาะดานสภาพ แวดลอม [69](#page-71-0) โปรแกรมควบคุม ผลิตภัณฑเพื่ออนุรักษ ีสิ่งแวดล้อม [71](#page-73-0) สําเนา

ดัชนี

ลักษณะเฉพาะ [70](#page-72-0) สแกน การครอบตัดไมถูก ตอง [60](#page-62-0) การแกไขปญหาเบื้อง ตน [60](#page-62-0) ขอความจะปรากฏเปน เสนประ [60](#page-62-0) ข้อความไม่ถกต้อง [61](#page-63-0) ขอมูลจําเพาะของการ สแกน [70](#page-72-0) รูปแบบขอความไมถูก ตอง [60](#page-62-0)

### ห

หลังจากสิ้นสุดระยะเวลาการ สนับสนุน [49](#page-51-0) หายไป ขอความจากการ สแกน [61](#page-63-0) ข้อมลจากสำเนา [61](#page-63-0) โหมดสํารองหมึก [44](#page-46-0)